# **DISTRIMEDIA**

<span id="page-0-0"></span>**DISTRIM** 

#### **eWMS remote app**

Remote based ordermodule B2C

EDIA

eWMS via remote app **Date last update: EXECUTE: CONSIDENT ACCORDING TO A CONSIDERATION CONSIDERED ASSOCIATES AND DATE LAST UPDATE:** 

Pagina 1 van 41 may 2024

# **Table of contents**

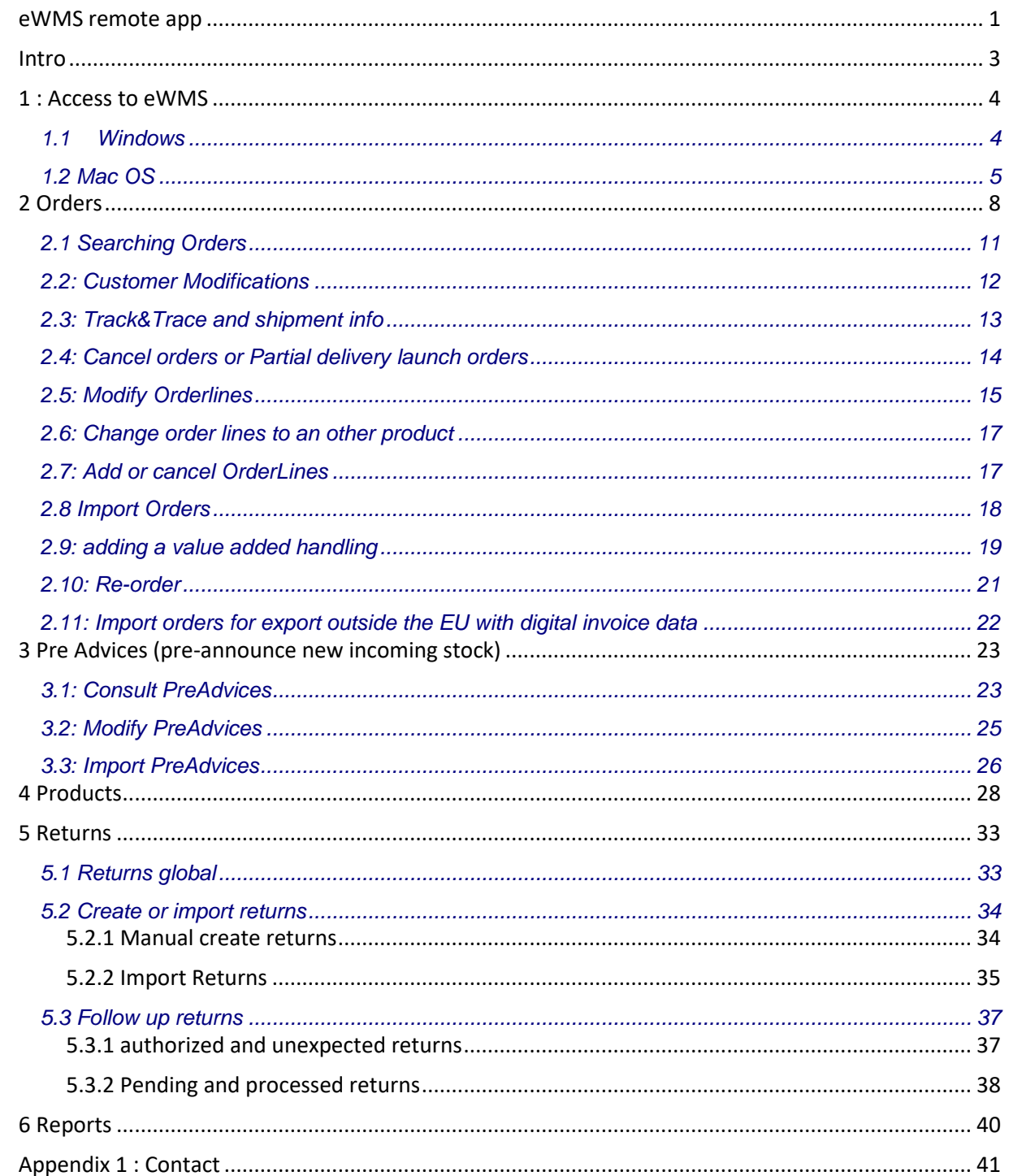

Pagina 2 van 41

## <span id="page-2-0"></span>**Intro**

This document provides you with an overview of the eWMS remote app, which Distrimedia makes available to its external relations.

This offers our customers the possibility to load and have orders delivered, without building an interface with their own ERP system. But it can also be used as an additional tool for many of the possibilities offered by the application and described in this document, even if you do use Distrimedia's interface.

# <span id="page-3-0"></span>**1 : Access to eWMS**

#### <span id="page-3-1"></span>**1.1 Windows**

- 1/ Customers Distrimedia Temse: Go t[o https://rdweb.distrimedia.be](https://rdweb.distrimedia.be/) via your web browser. Customers Distrimedia Tielt: Go to [https://rdwebtielt.distrimedia.be](https://rdwebtielt.distrimedia.be/) via your web browser.
- 2/ Please wait until the login screen shows and login with the information provided to you by Distrimedia.

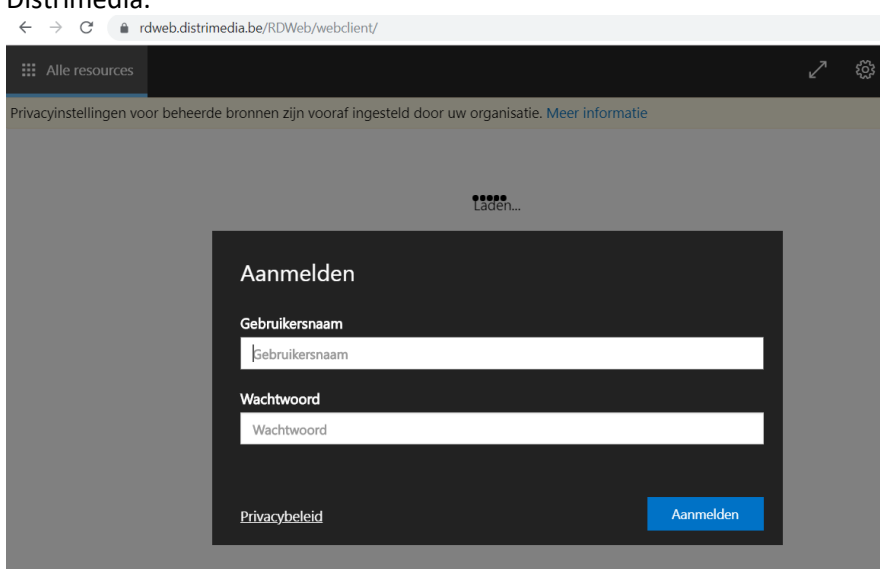

3/ Start the eWMS application by clicking on the shortcut.

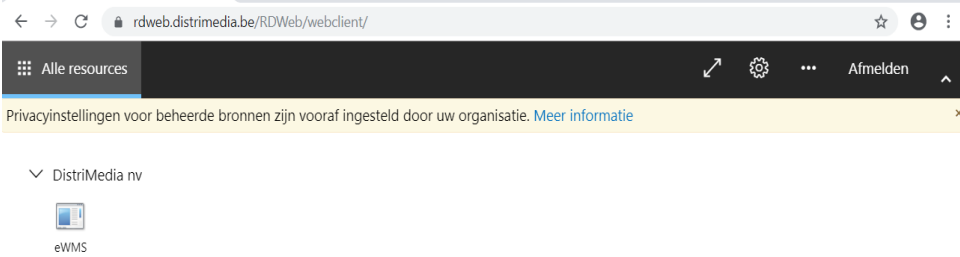

4/ In the popup below (only 1st time), check the bottom options and click "Allow" ("Toestaan")

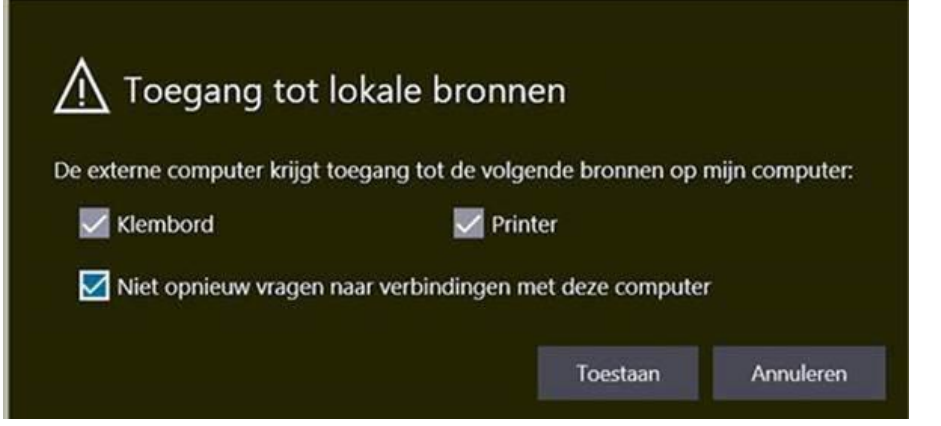

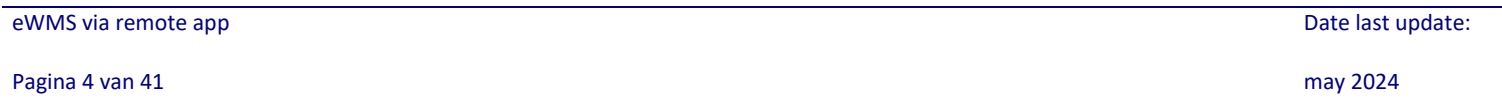

5/ Wait for the eWMS login screen and log in with the information provided to you by Distrimedia

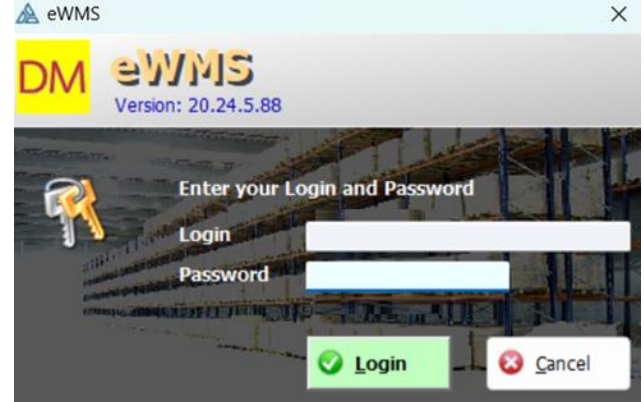

# <span id="page-4-0"></span>**1.2 Mac OS**

1/Download and install the "Microsoft Remote Desktop 10" app from the Appstore: <https://apps.apple.com/nl/app/microsoft-remote-desktop-10/id1295203466?mt=12>

2/Launch the Microsoft Remote Desktop 10 app:

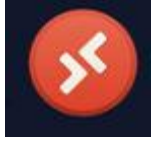

#### 3/Click on **Add Feed**

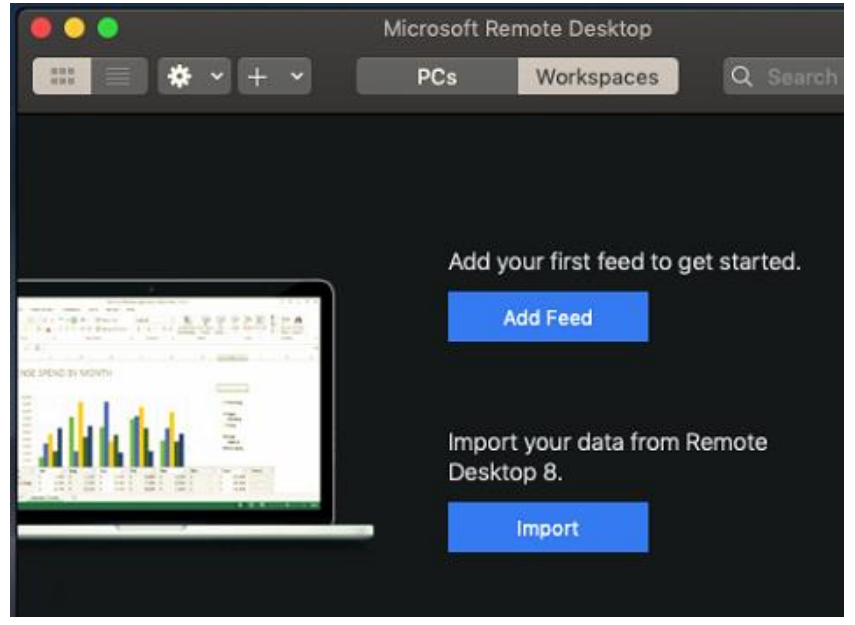

4/ Distrimedia Temse-customers: Fill out [https://rdweb.distrimedia.be](https://rdweb.distrimedia.be/) Distrimedia Tielt-customers: Fill out [https://rdwebtielt.distrimedia.be](https://rdwebtielt.distrimedia.be/)

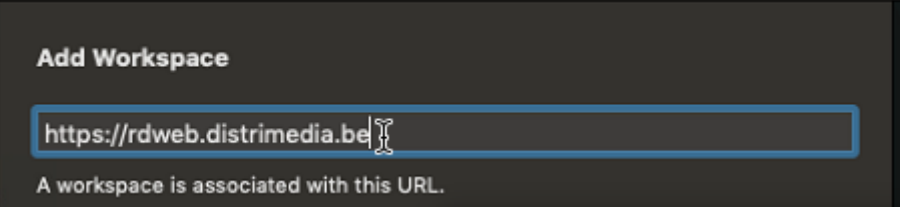

…and wait for the automatic search on settings.

#### 5/ In the following screen click **Add.**

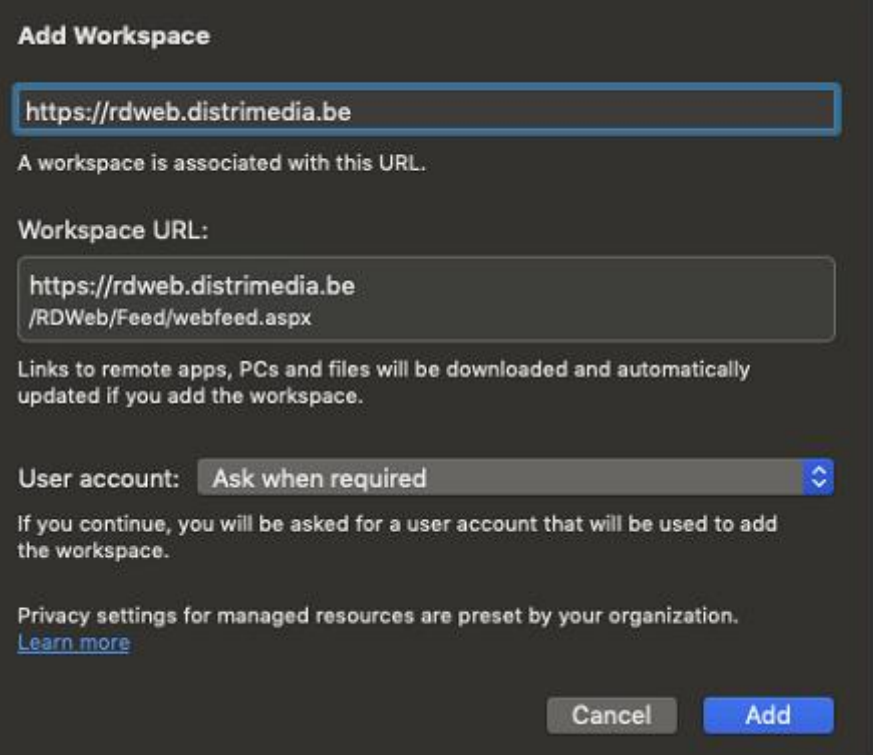

6/Fill out your lannoo\UserID iand password as provided to you by Distrimedia. Click **Continue**

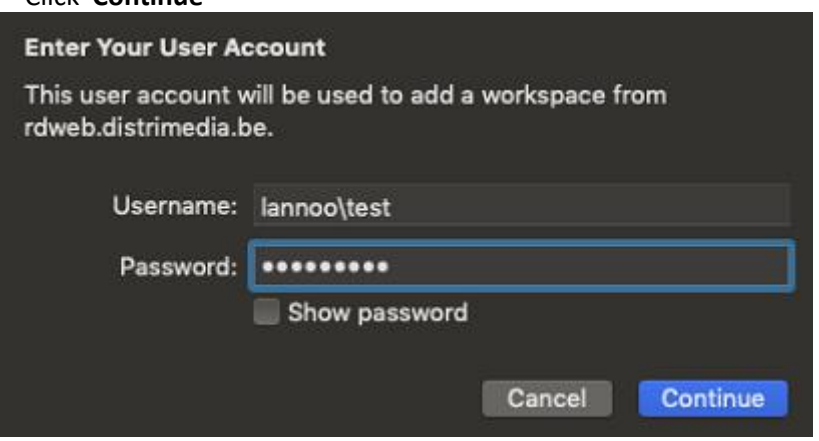

7/The application eWMS is shown. The above steps were one-time-only, from now on you can start immediately. Continue from this step from now on , to launch ewms: double click to open

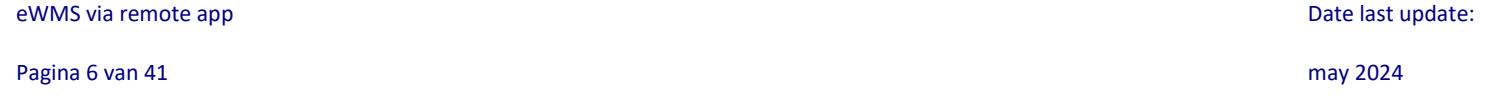

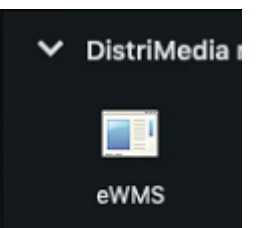

8/ This pop-up may be in between, enter the lannoo \ userID again as befote

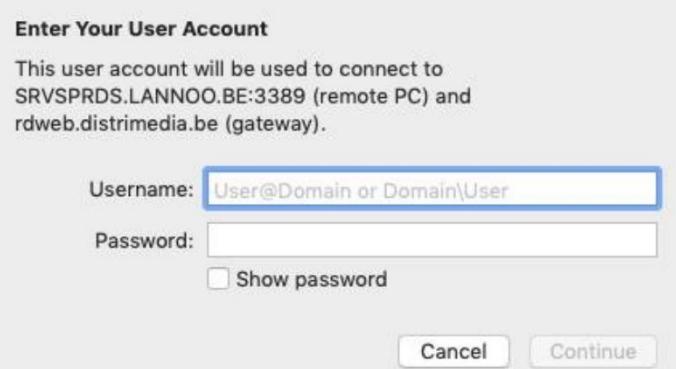

9/ Wait for the eWMS login screen and log in with the information provided to you by Distrimedia<br>  $\times$ 

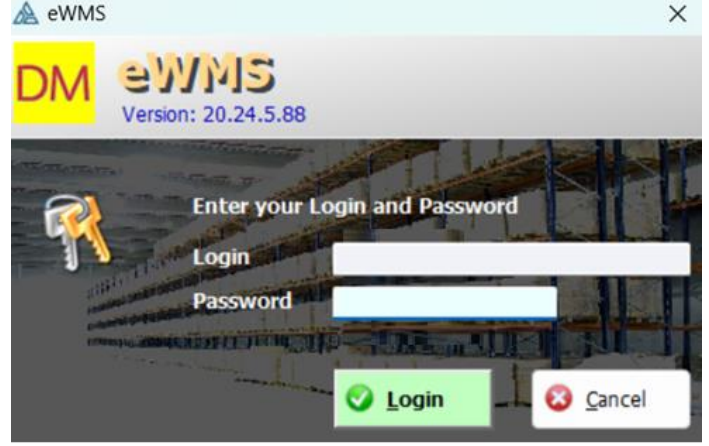

#### **Remark Mac-users:**

If you will make use of our order import or Pre-Advice import from Excel, see sections  $2.8$  and  $3.3$ : If you copy/paste your selection, it is necessary that you select an extra blank line at the bottom of the selection in Excel, otherwise the last line of data will be lost.

# <span id="page-7-0"></span>**2 Orders**

Upon starting the ewms application, you will see the following. On the left-hand side, you will find a menu bar, grouped by logistics process. At the top, you will find a dashboard with some key figures about your orders and shipments.

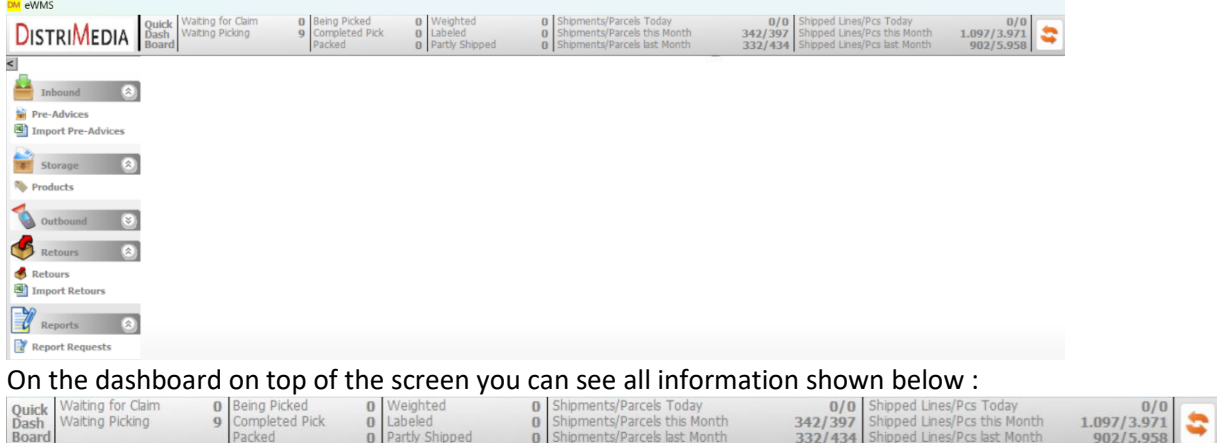

This data is retrieved in real time when opening the app. If you wish to refresh this data in real time over time, you can do this using the provided refresh button

- Waiting for claim: the number of orders containing items that are out of stock, or orders that are still withheld due to a delayed delivery date.
- Waiting picking: the number of orders that are fully in stock, which are yet to be picked.
- Being picked: the number of orders currently being picked.
- Completed pick: the number of picked orders ready to be packed.
- Packed: the number of orders packed.
- Weighted: the number of orders whose parcels have been weighed.
- Labelled for shipping: the number of orders for which transport has been booked,ready to be shipped that day.
- Partly shipped: The number of orders that have been shipped partly and still contain items in backorder to be delivered.
- Shipments/Parcels Today: the number of shipments / packages to be shipped today.
- Shipments/Parcels this Month: the number of shipments / packages shipped in the current month.
- Shipments/Parcels last Month: the number of shipments / packages shipped in the previous month.
- Shipped Lines/Pcs Today: the number of order lines / pieces to be shipped today
- Shipped Lines/Pcs this Month: the number of order lines / pieces shipped in the current month.
- Shipped Lines/Pcs last Month: the number of order lines / pieces shipped in the previous month.

To view orders in detail, click on 'orders' in the menu bar on the left, in the 'outbound' section.

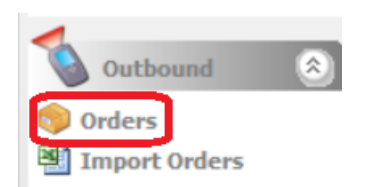

#### Following screen is now shown:

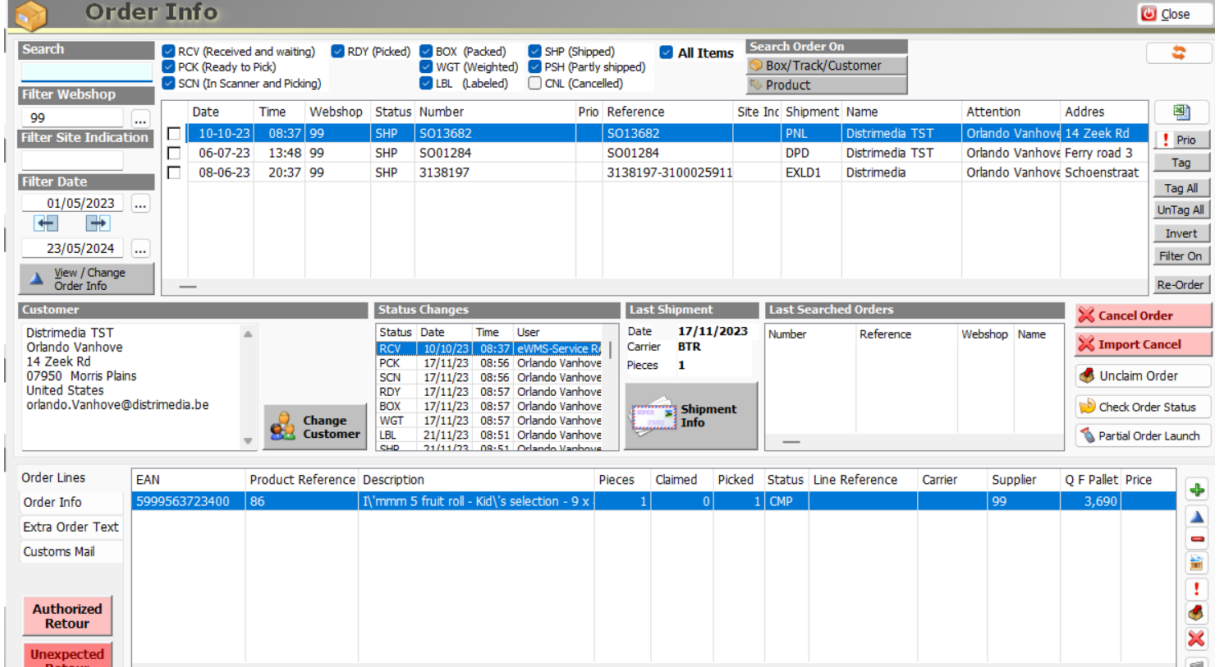

#### On top of the Order screen you can filter on the different statuses of the orders

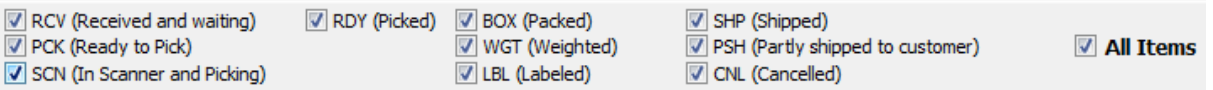

If you only want to see the orders that have already been shipped, just check SHP (Shipped). If you want to see all orders, regardless of status, check All Items. When an order is loaded into the DistriMedia eWMS, the following statuses are given throughout the processing process:

- RCV (Received and waiting): the order contains an item or several that are out of stock. Or the order has a delayed delivery date. An order gets PCK status as soon as all items in the order are available and could be claimed (except delayed delivery dates).
- PCK (Ready to Pick): all items in the order are available and claimed, the order is ready for orderpicking.

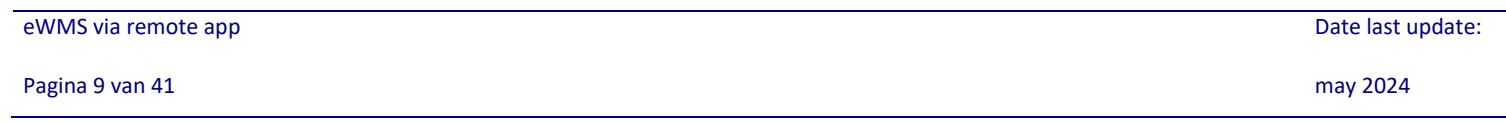

- SCN: The order is currently being picked.
- RDY: The order is picked and ready to be packed.
- BOX: The order is packed and ready to be weighted and labeled for shipping.
- WGT: The order is weighted and ready to be labeled for shipping.
- LBL: The order is labeled for shipping, and waiting on pickup by the carrier.
- SHP: The order is shipped, handed over to the carrier.
- PSH: The order is partly shipped
- CNL: The order was cancelled.

## <span id="page-10-0"></span>**2.1 Searching Orders**

At the top left of the Order Info screen , you will see a Search bar. This can be used to search for orders by order number, name or address. If necessary, adapt the filter on the order dates.

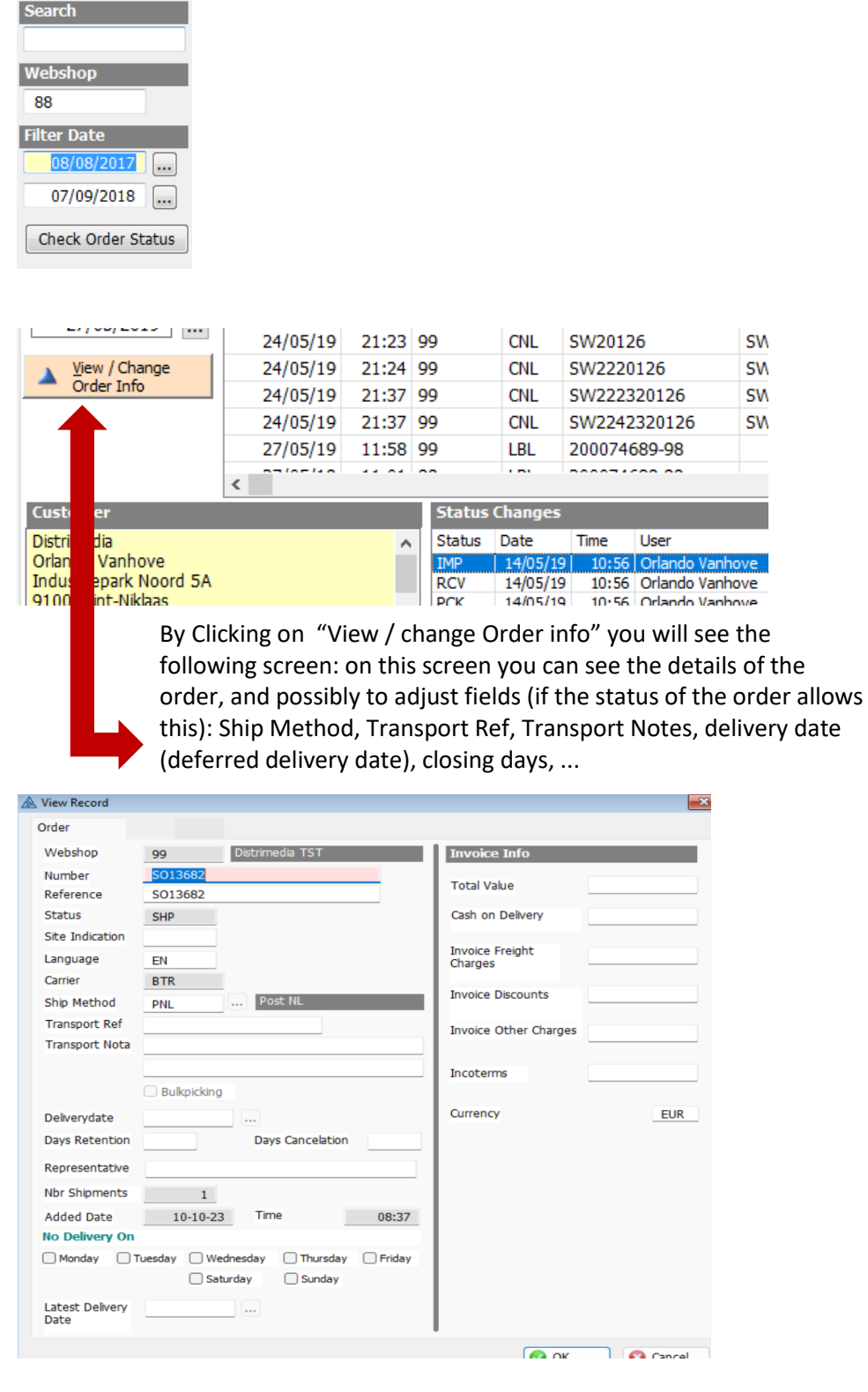

#### eWMS via remote app **Date last update: Date last update: Date last update: Date last update:**

Pagina 11 van 41 may 2024

## <span id="page-11-0"></span>**2.2: Customer Modifications**

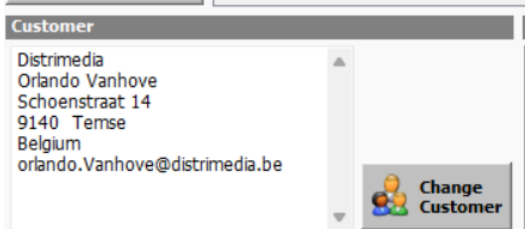

By Clicking on "Change Customer" you will see the following screen: on this screen you can make changes regarding the delivery address, telephone number, etc. of the customer. Please take the status of the order into account.

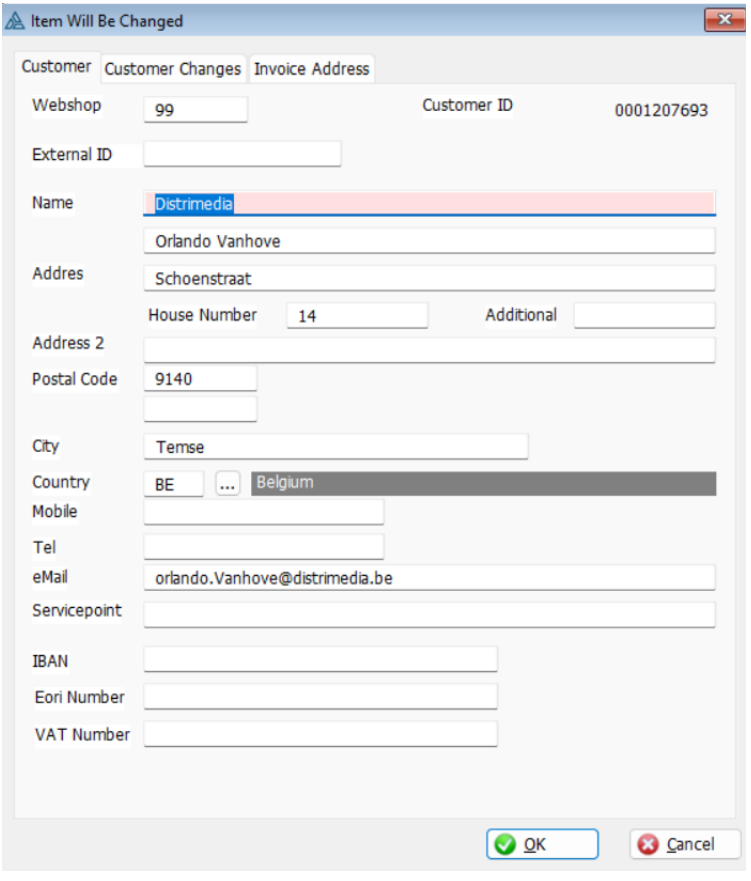

eWMS via remote app **Date last update: Date last update: Date last update: Date last update:** 

Pagina 12 van 41 may 2024

## <span id="page-12-0"></span>**2.3: Track&Trace and shipment info**

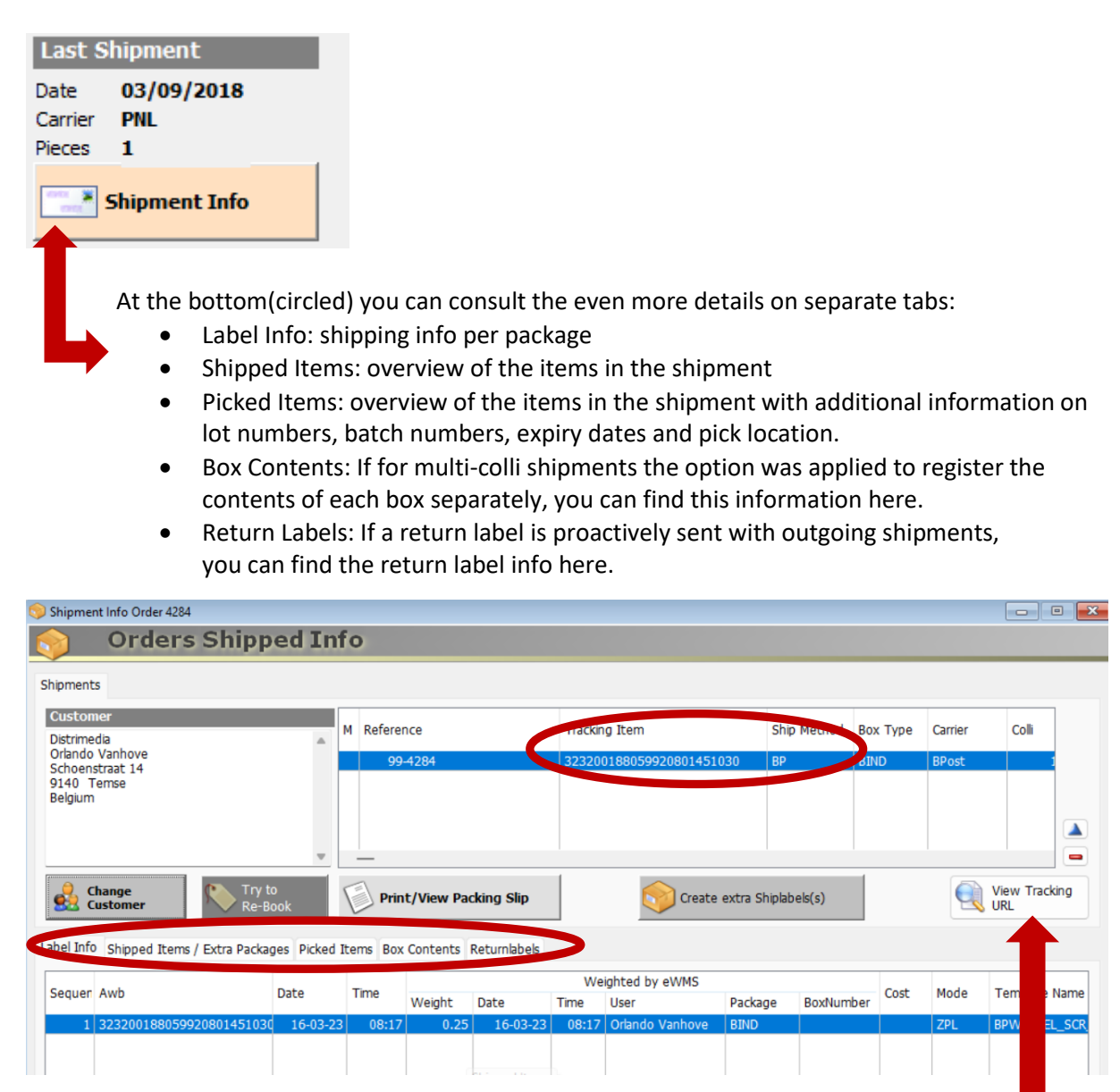

By clicking on the 'View Tracking URL'-button, you will be relayed to the carrier's Track & Trace info page of the shipment.

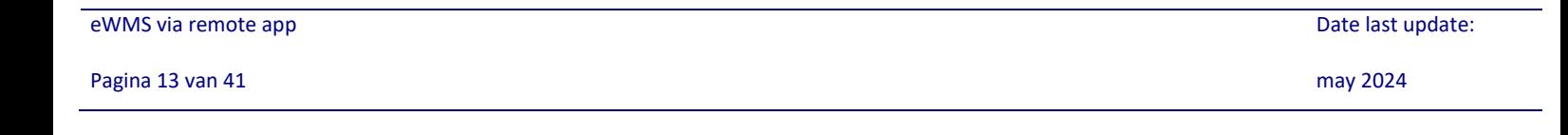

## **2.4: Cancel orders or Partial delivery launch orders**

<span id="page-13-0"></span>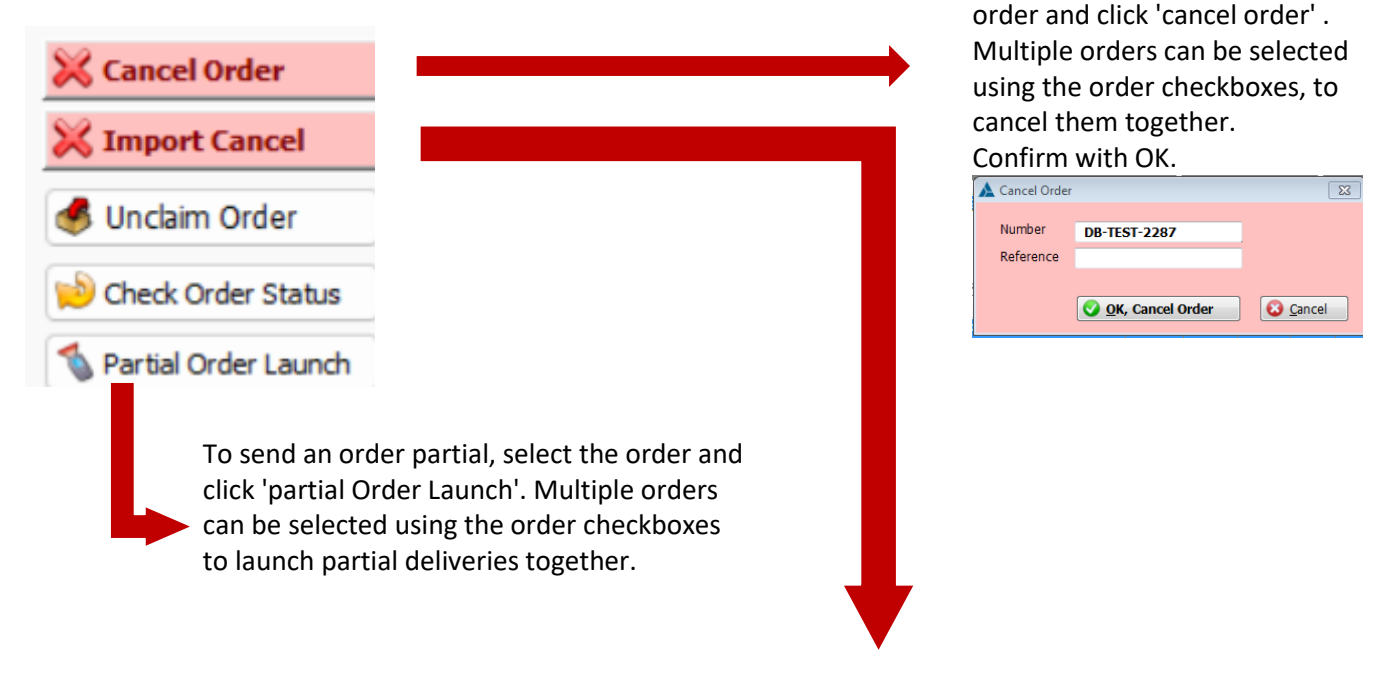

• Order lines can also be canceled via an Excel import. The template for this can always be requested from Distrimedia. Always respect the layout of this template (do not add/remove columns,…)

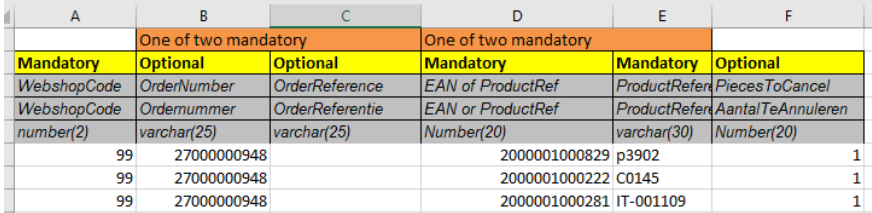

After filling out the template, select all lines with date and copy them (CTRL+C) Then click in ewms in the order info screen on the button "Cancel import"

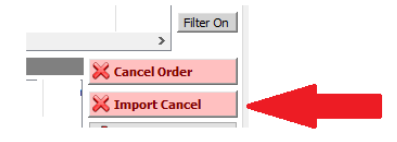

Now paste the data (ctrl+v) , check for any errors and click on "ok,cancel lines"

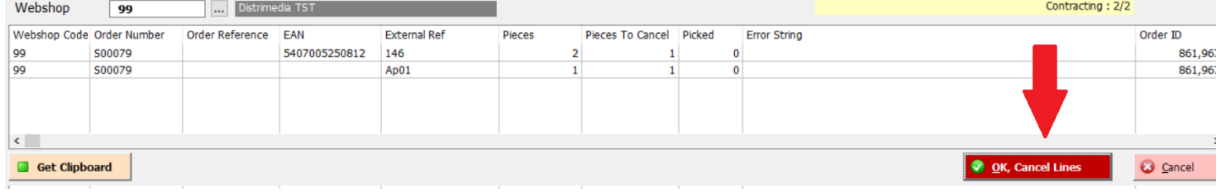

eWMS via remote app **Date last update: EXECUTE: CONSIDENT ACCORDING TO A CONSIDERATION CONSIDERED ASSOCIATES AND DATE LAST UPDATE:** 

Pagina 14 van 41 may 2024

To cancel an order, select the

## <span id="page-14-0"></span>**2.5: Modify Orderlines**

In the below half of the order info screen, you can see the orderliness for the selected order in the upper half of the screen. You can see all Order lines with their EANcode,

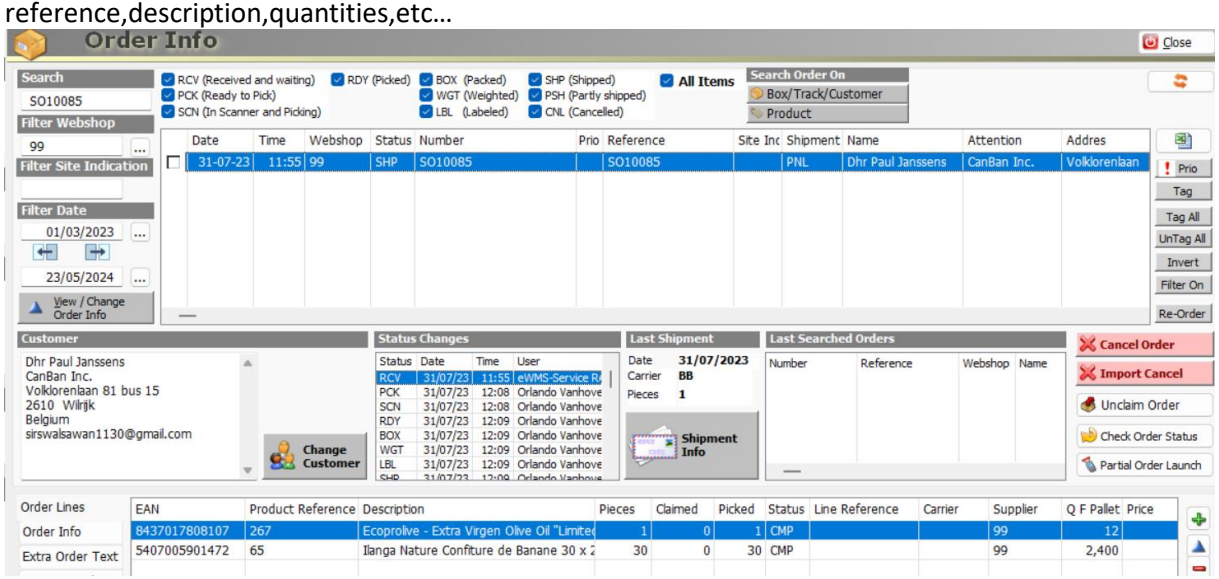

An order line can have different statuses:

- CLA = claimed: The stock for this order line is claimed fully for the whole ordered quantity
- CMP = claimed and picked: The orderliness has been picked and shipped.
- CNL = cancelled: The order line is cancelled
- WAI = waiting: the order line is waiting on available stock (Inventory claimable= 0)
- PCL = partially claimed: A part of the ordered quantity for this order line is claimed in the stock, but there is not enough stock available to claim the fully ordered quantity.

At the bottom right of the Order Info screen you can see 7 buttons.

A View Record

**Blocked** 

ie.

W

With this button you can add an order line, if the order status still allows this. See 2.7

With this button you can adjust an order line, if the order status still allows this. See 2.6

With this button you can try to claim the order line manually. If enough stock is available the order line will update to status CLA. Only necessary when editing an order, this is done automatically by default.

With this button you can prioritize an order line. When new stock arrives, lines marked prior will take precedence over stock claims regardless of the order date and time. If several order lines for the same product are marked prior, the priors will again look at the order date and time. If there is still stock but claimed for other orders, these claims will NOT be automatically removed, for this you have to use buttons claim / unclaim.

This button allows you to unclaim the selected order line when the status is claimed or partly claimed. This might be done to make stock available for a possible priority order for the same product. Or to perhaps change the quantity of an order line (first unclaim, then change , and then claim again)

With this button you will copy the EAncode of the selected order line on your clipboard

With this button you can cancel the selected order line within an order if the status still allows it. Confirm with YES.

## <span id="page-16-0"></span>**2.6: Change order lines to an other product**

After you have looked up a certain order, double click on the relevant order line or use the change button on the right side. You will see the following screen:

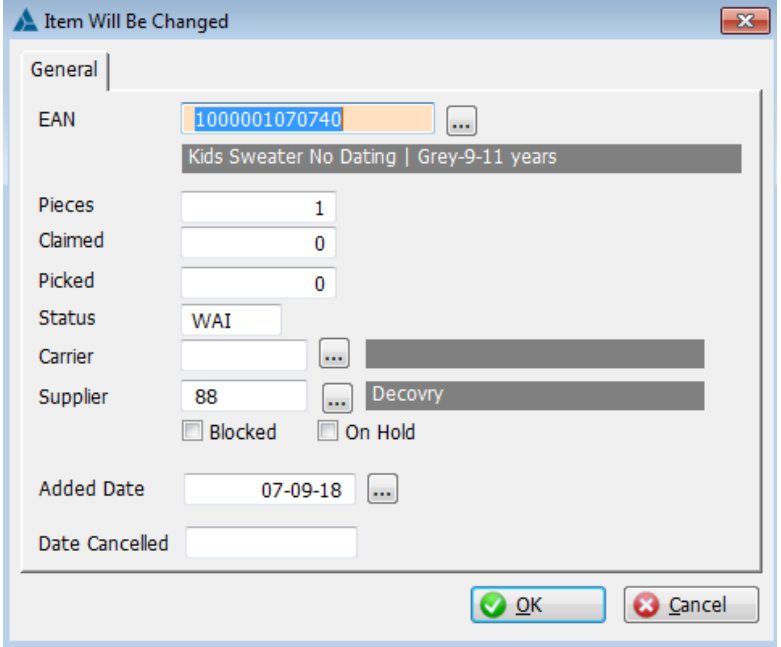

In this screen you can adjust the product. Attention , order lines can only be modified with order line status WAI. If the order status itself is already PCK, you must temporarily unclaim the entire order (button "unclaim order"). After unclaiming, the order will regain status RCV. Now make the necessary adjustments to the order lines. After the adjustments, the order needs to be claimed again. Right-click try to claim, and select the 'try to claim complete order' option.

If all order lines within the order now have CLA (claimed) status, the order status itself will automatically update to PCK (pickable) and a new pick task will be created for the warehouse.If this is not the case, and you already wish to ship what is in stock, press "Partial Order Launch".

## <span id="page-16-1"></span>**2.7: Add or cancel OrderLines**

At the bottom right of the Order Info screen you can see 2 buttons, see photo below.

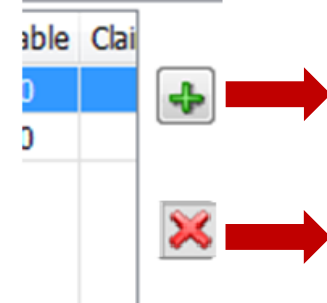

This button allows you to add a new line to an order. Attention,

If the order status itself is already PCK, you must temporarily unclaim the entire order (unclaim order button). After unclaiming, the order will regain status RCV. Now make the necessary adjustments to the order lines. After the adjustments, the order should be claimed again.

With this button you can cancel an order line

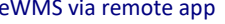

Pagina 17 van 41 may 2024

## <span id="page-17-0"></span>**2.8 Import Orders**

In the main menu on the left , "import orders" is provided.

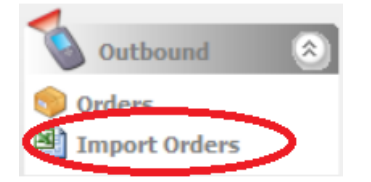

This functionality allows orders and their order lines to be loaded from an Excel file with a specific format. Distrimedia has a specific template with fixed layout available for this. This layout must always be respected. The template can always be requested via [customerservice@Distrimedia.be](mailto:customerservice@Distrimedia.be) There are 2 variants. One with the option of putting in the house number and boxnumber in separate fields from the street. And a variant where street + house number (+ box number) are entered in the same field. The option to state separately is preferred as some carriers require this.

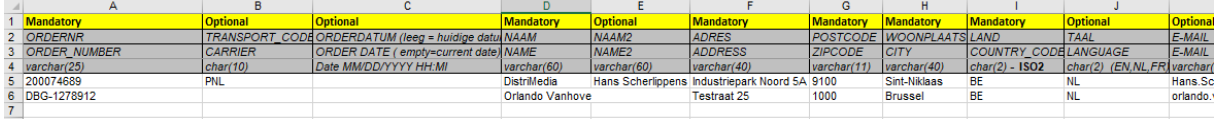

1/ fill out the template and select all lines with data (so excluding the rows with column titles and info) And copy the data  $(CTR + C)$ 

ATTENTION: always check that the EAN property is set to number without decimals. You can change this by selecting the column -> right click -> cell properties -> number (decimal = 0).

ATTENTION: If you wish to specify an order date, check whether the date has the correct forma:, dd / mm / yyyy hh: mm. This field is not mandatory and may also be left blank. The orders will then automatically get the date of that day.

For all fields, the template indicates which fields are mandatory and which are optional. Multiple orders can also be loaded simultaneously, you then repeat the basic information of the order itself (order number, address fields, ...), only the fields that indicate the product and the corresponding number change.

2/ Click on Import orders in the main menu.

Select whether the order import file is the template with or without house number/box number in separate fields.

3/ Click on "get clipboard", your data will be shown. Then press "OK, Import". You will receive a confirmation message.

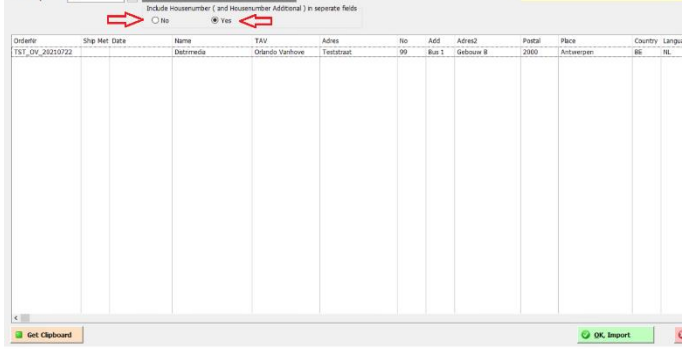

#### **Remark MacOS:**

If you are using Mac Os, it is necessary that you select an extra blank line at the bottom of the selection in Excel, otherwise the last line of data will be lost.

eWMS via remote app **Date last update: EXECUTE:**  $\mathbf{D}$  and  $\mathbf{D}$  and  $\mathbf{D}$  and  $\mathbf{D}$  and  $\mathbf{D}$  are last update:

Pagina 18 van 41 may 2024

## <span id="page-18-0"></span>**2.9: adding a value added handling**

Using the columns "OrderAddValueTask\_id" and "OrderAddValueTask\_Description" in the order import excel (see 2.8) you can immediately add value-added tasks (at order level) when creating the order. Using columns" OrderLineAddValueTask\_id" and

OrderLineAddValueTask\_Description you can add Value Added tasks on order lines directly during the import of the order. The codes always need to be agreed in advance with Distrimedia.

The following shows how you can add value added tasks to an order afterwards, this only makes sense with order statuses RCV or PCK.

After importing the orders in the way (2.8) above, you can add a Vallue Added Handling to the order. To do this, go to the Orders overview screen and open the 'Extra Text' tab at the bottom. Value added tasks always need to be coordinated in advance with Distrimedia.

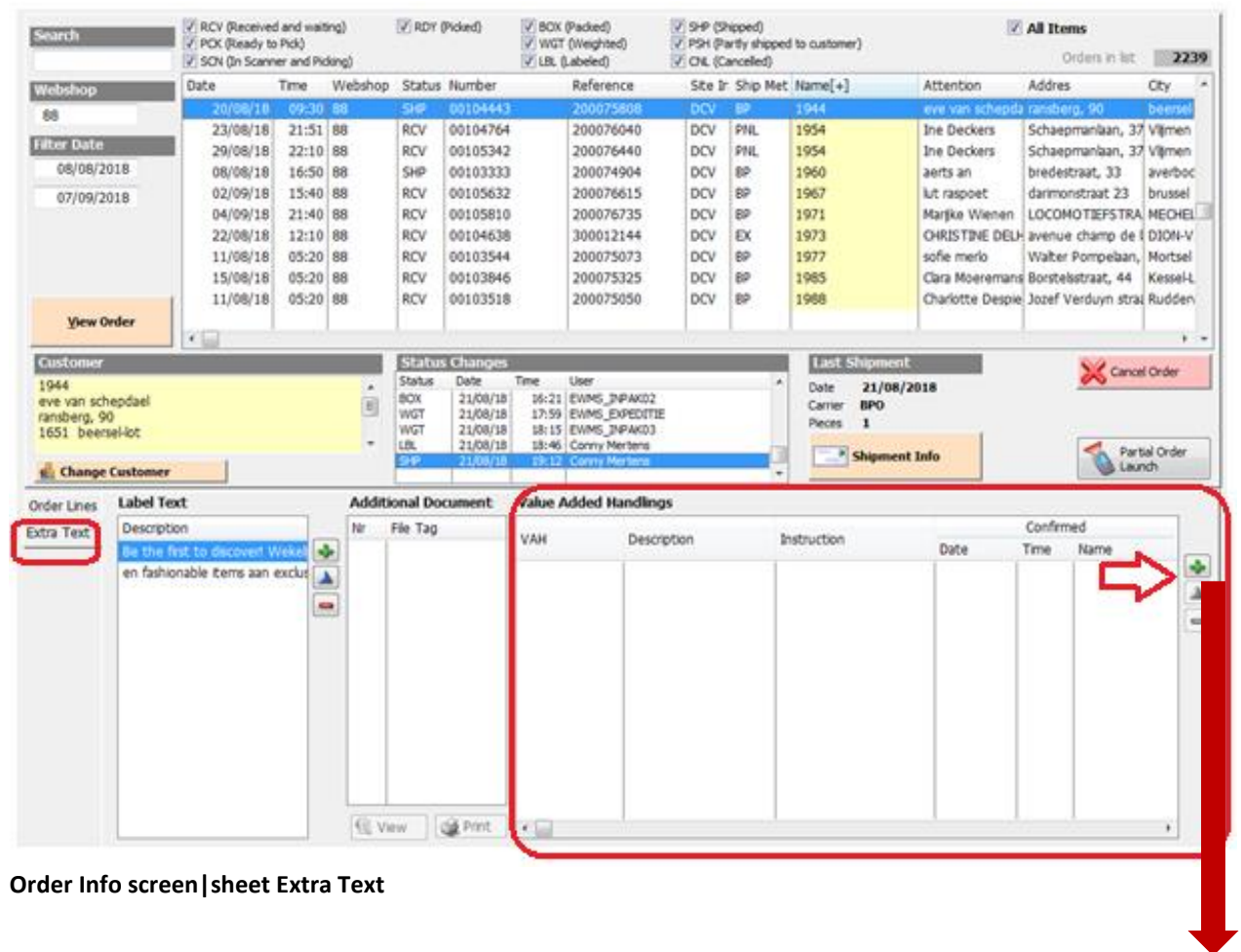

Then press this button and you will get the following screen:

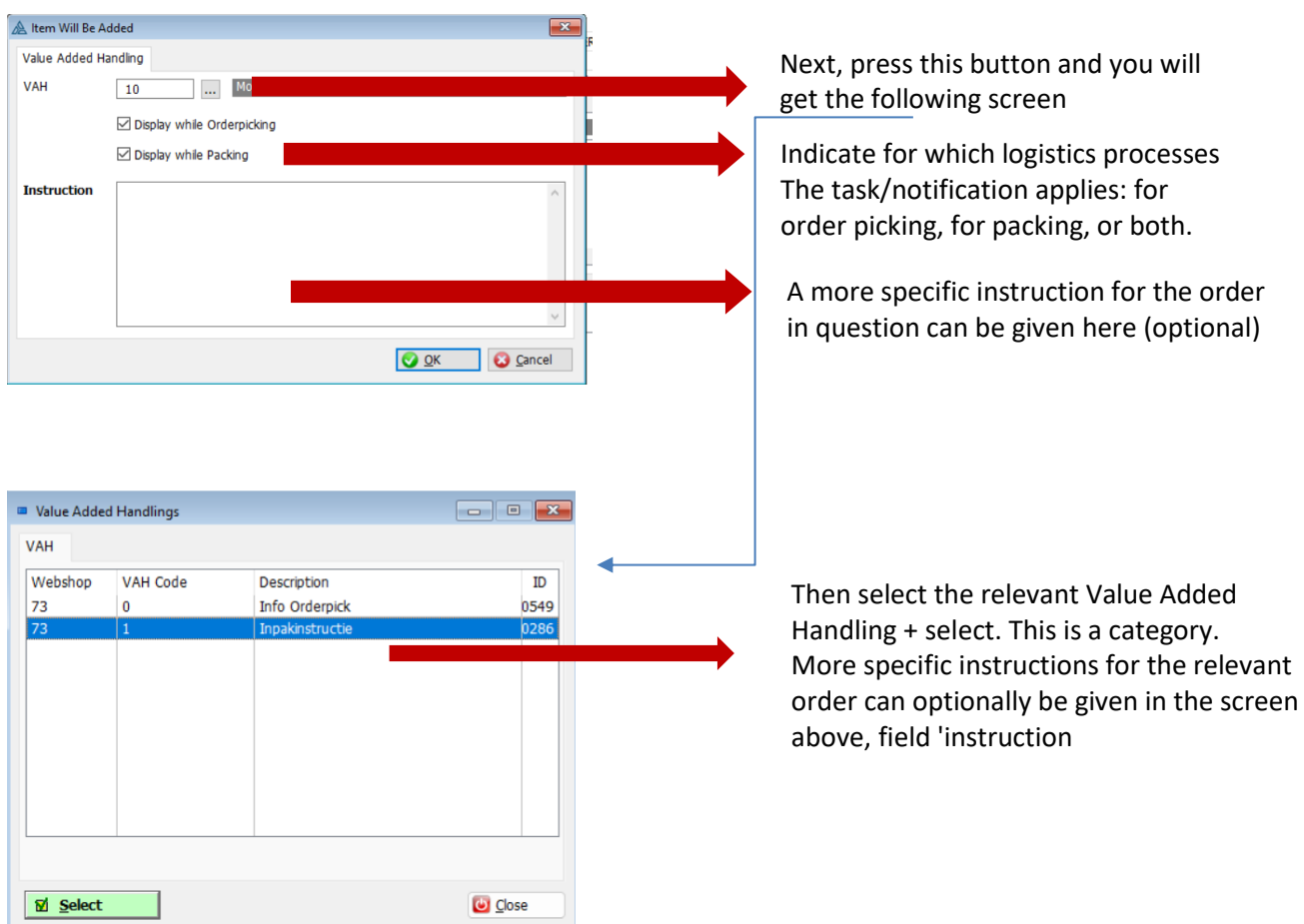

The same can also be done on order line level. Extra tasks can therefore also be added per order line. To do this, go to the 'OrderInfo' tab for the concerning order and select the relevant order line. The OrderLine VAH section allows you to add value-added tasks.

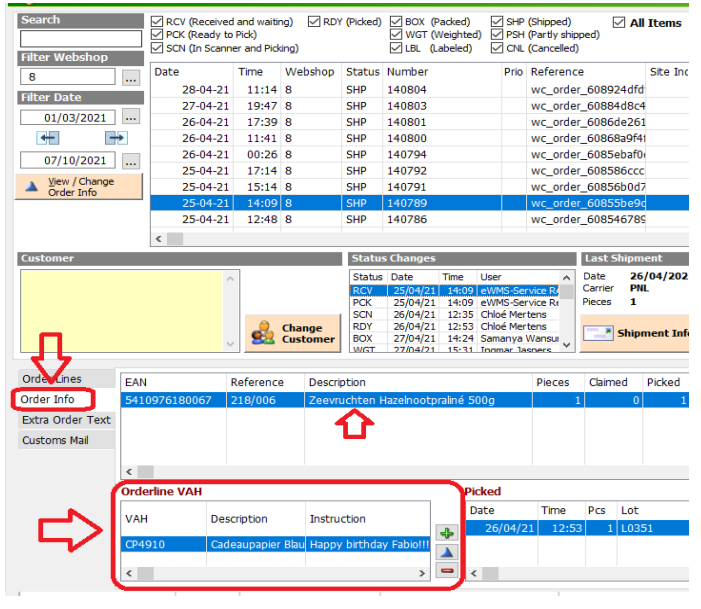

eWMS via remote app **Date last update: Date last update: Date last update: Date last update:** 

Pagina 20 van 41 may 2024

# **Set a Fixed Value Added Handling for a product**

In the product screen you can search and select a product. You can then select the "VAH" tab at the bottom. Via the + button, you can link a task to the selected product. All new incoming order lines for this item will automatically have the task added  $\zeta$ 

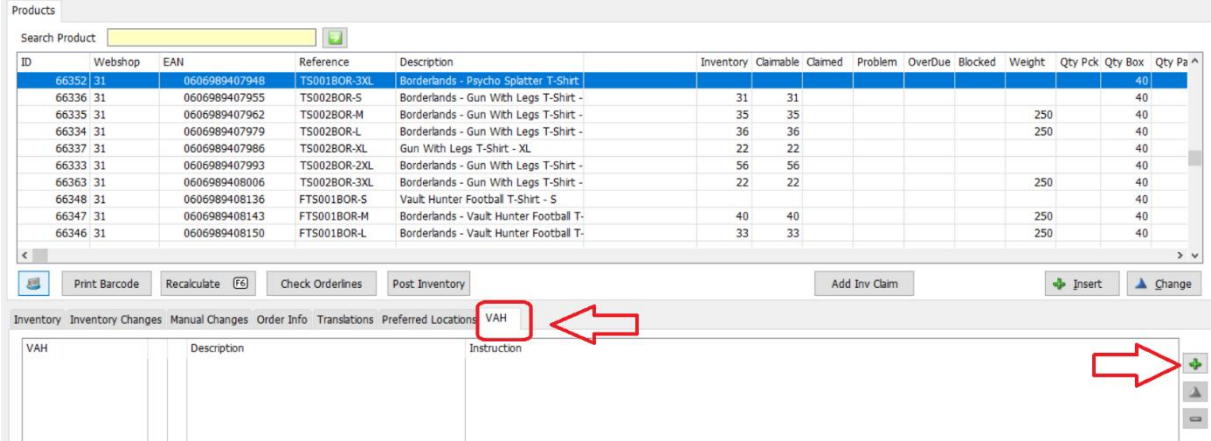

To set up the task, follow the instructions at the top of this section 2.9

## **Set a Fixed Value Added Handling for a Site Indicator**

Distrimedia also has the option to automatically applying Value Added Handling to orders with a specific site indicator. You cannot set this up yourself. If desired, you can contact customer service.

#### <span id="page-20-0"></span>**2.10: Re-order**

Sometimes a particular order needs to be resent, possibly with a minor adjustment. For this, the Re-Order button can be used. Select the order in question and click.

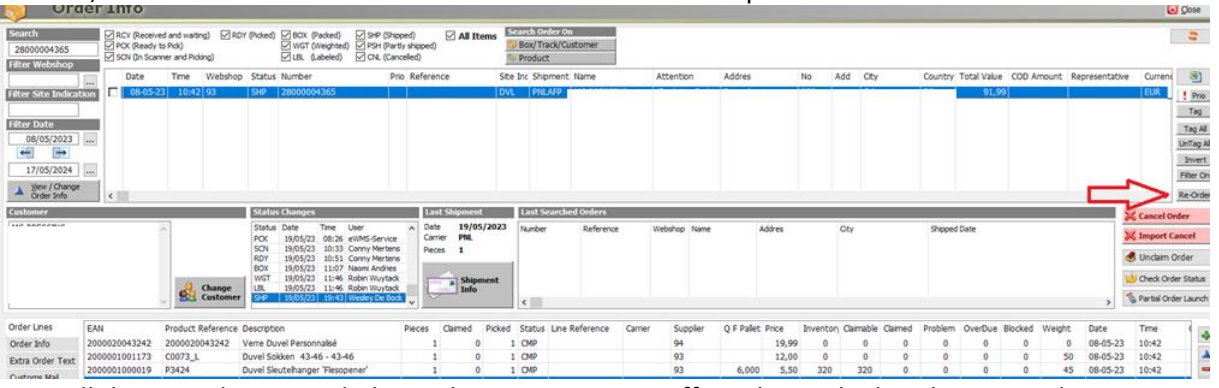

You will then see the screen below, where you enter a suffix to be applied to the new order. For example, if you enter suffix '2' for original order number 28000004365, the new order number will be 28000004365-2 .

The same logic is also applied to the order reference, should there be one (optional).

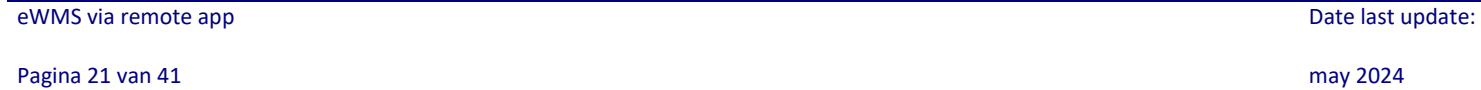

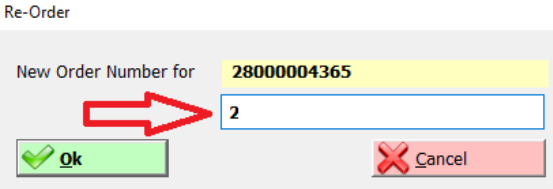

The new order is now immediately created automatically and it also immediately checks whether everything can be claimed so that a new picking task is also created immediately.

## <span id="page-21-0"></span>**2.11: Import orders for export outside the EU with digital invoice data**

f you want to send orders outside the EU using the Excel order import,

and if you also use a carriers that requires all invoice data digitally (carrier to be coordinated with Distrimedia), it is necessary that all invoice data is supplied to Distrimedia. This happens on the one hand using the PreAdvice Import by certain parameters on the products, and on the other hand using the OrderImport Excel with regard to prices and customer data.

Also provide your own EORI and VAT number to Distrimedia, this will be used within the sender details on the digital pro forma invoice.

In this topic we describe data using the Excel order import template, the invoice data that is important for preadvices is described in section 3.4

In the order import template, a number of columns are specifically intended for data that is necessary to deliver a digital pro forma invoice to the carrier/customs. These columns are highlighted in blue:

- Goods Total Value: Total value of shipment (sum of unit prices x quantity of all items)
- Single Unit Price: The sales price of each item, please note the unit price.
- Order Freight Charges : Transport costs charged to the customer
- Order Discounts: Total of any discounts given to the customer (negative amount)
- Order Other Charges: Total of any other charges charged to the customer
- Incoterms: DAP or DDP

(DAP = The recipient pays taxes and import costs, DDP = these costs are charged to the sender)

- Receiver EORI : In case of delivery to company, the EORI number of the receiver is required.
- Receiver VAT: In case of delivery to company, the VAT number of the receiver is required. Not

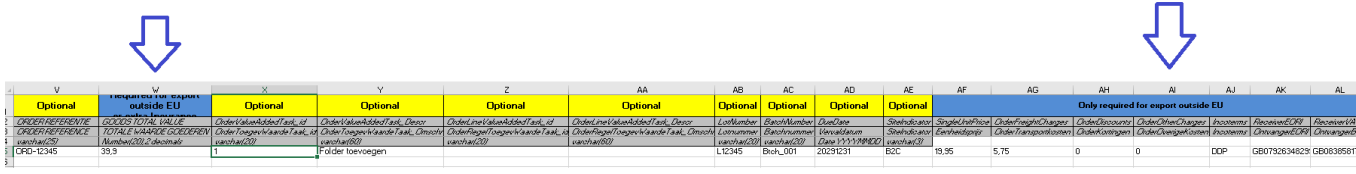

Once this data has been entered correctly, in addition to the standard order import data, the order can be imported according to the procedure described in section 2.8

Other necessary invoice data are at product level, this data can be entered when importing PreAdvices, or manually in ewms. Concerns weight, HScode, CountryOfOrigin and if applicable Composition (see 3.4)

eWMS via remote app **Date last update: EXECUTE:**  $\mathbf{D}$  and  $\mathbf{D}$  and  $\mathbf{D}$  and  $\mathbf{D}$  and  $\mathbf{D}$  are last update:

Pagina 22 van 41 may 2024

# <span id="page-22-0"></span>**3 Pre Advices (pre-announce new incoming stock)**

### <span id="page-22-1"></span>**3.1: Consult PreAdvices**

To view Pre Advices, click 'Pre-Advices' in the menu bar at the left of your screen.

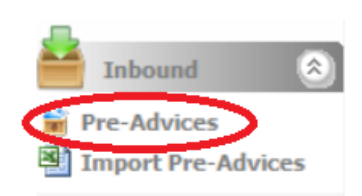

#### The following screen will show:

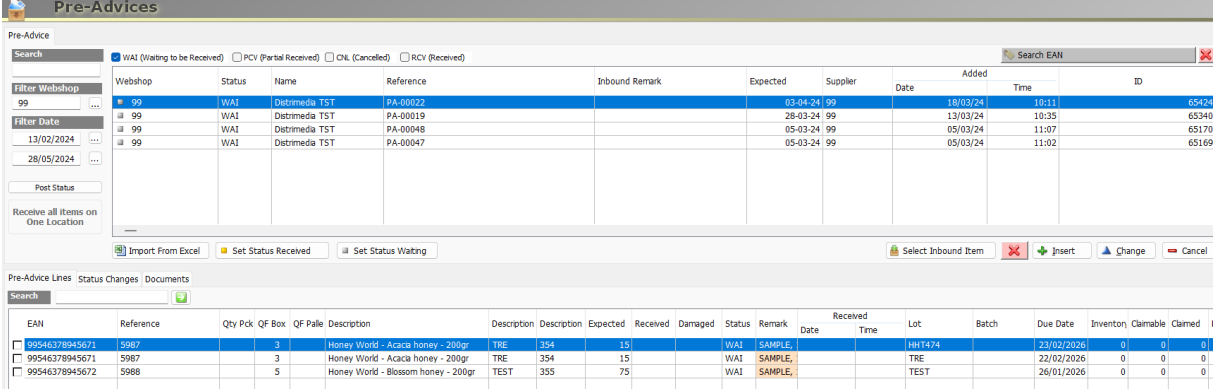

By default, only status WAI (Waiting to be Received) is checked, these are all deliveries that are still open and delivery is still expected. "Date Expected" is the expected delivery date as it was indicated when loading the PreAdvice. Statuses CNL, PCV, and RCV respectively represent all canceled preadvices, partial deliveries, and completely received deliveries. These statuses must be checked in the checkboxes if you want insight in the preadvices with these statuses.

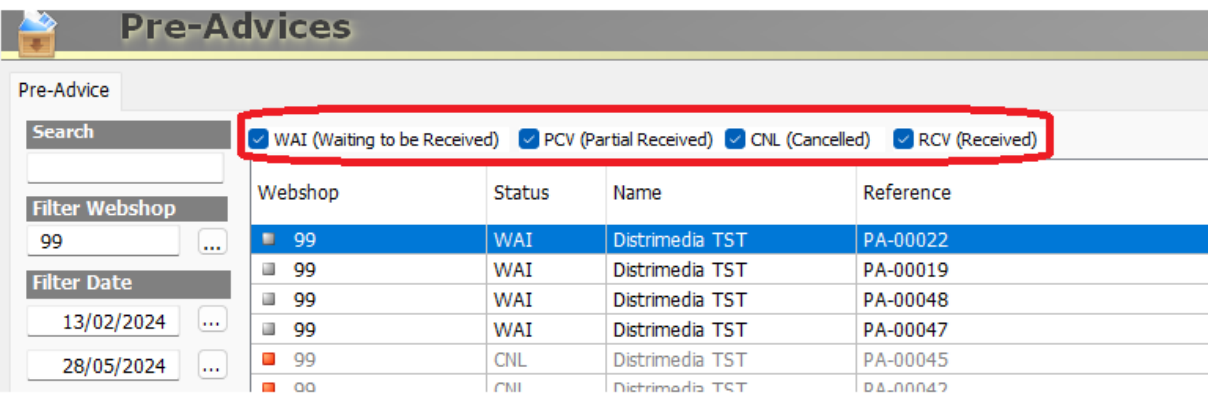

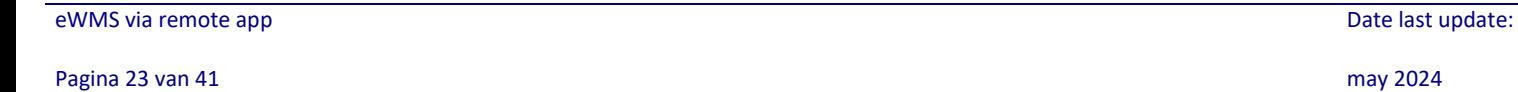

You can search a certain PreAdvice using the search bar. The searching is done on the reference of the PreAdvice. Also notice the date filter and the possibility to search on preadvices that contain a certain product ("Search EAN"). If necessary , don't forget to enlarge the date filter.

At the bottom of the screen you will find the details of the selected PreAdvice, the PreAdvice lines. Here you can see which items of a particular delivery have been pre-notified, received, received as damaged,…

PreAdvice Line Status WAI = waiting PreAdvice Line Status RCV = received PreAdvice Line Status OCV = Over received PreAdvice Line Status PCV = Partly received

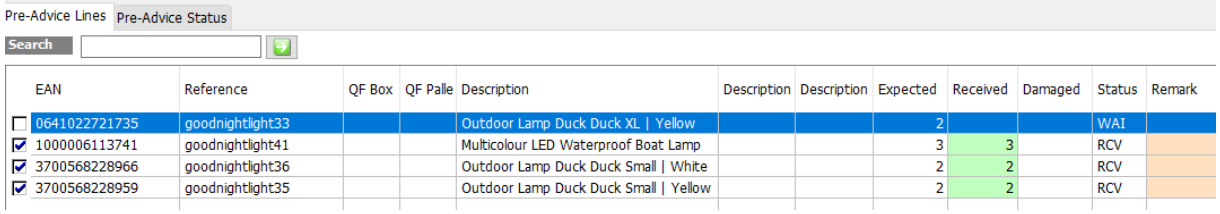

## <span id="page-24-0"></span>**3.2: Modify PreAdvices**

Modifying PreAdvices is only possible if the status of the Pre Advice still allows it. (status WAI, both for the PreAdvice header and for the relevant PreAdvice line.

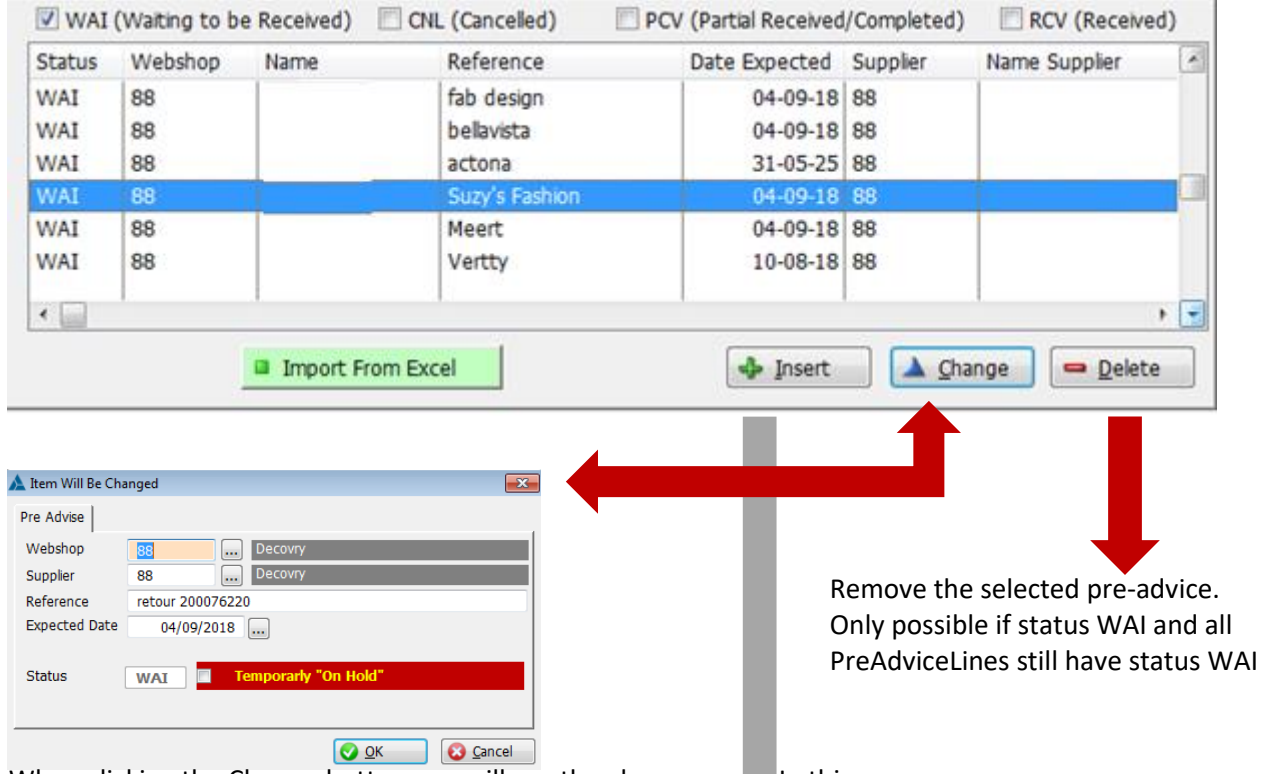

When clicking the Change-button you will see the above screen. In this screen you can change the reference or expected date of the pre-advice. You can also temporarily put the delivery "on hold" meaning the warehouse temporarily will not be able to receive the incoming stock.

New PreAdvices can also be created manually using the Insert button. First create the PA header, then add the new PreAdvice lines at the bottom of the screen, via the insert button at the bottom of the screen. Attention, if you use products with due date, batch number or lot number, you need to also include this information.

The PreAdvice lines can also be modified at the bottom. Please note this is only possible on PreAdvice status WAI. You can do so using the buttons Insert, change and delete Here, for example, the expected quantity can still be updated, Or Lot number, batch number, duedate, ... A comment can also be added: a short Instruction for Distrimedia for a specific preadviceline. This message is displayed during reception of the goods at Distrimedia and is shown to the employees of Distrimedia. Eg "attention, article consists of 2 packages"

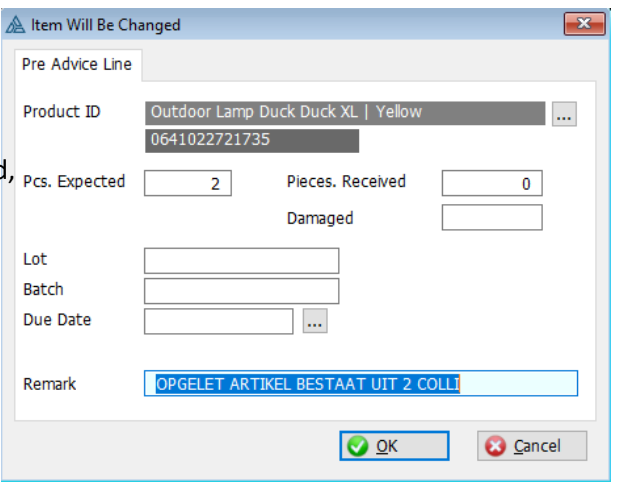

## <span id="page-25-0"></span>**3.3: Import PreAdvices**

The "import from excel"-button is also provided in the Pre-Advices screen. Or you can also launch this function using the direct link in the menu bar on the left. Using this procedure, new incoming stock can be pre-announced. The data can be loaded from an Excel file with a specific format. This format must always be respected. The template can always be requested via [customerservice@Distrimedia.be](mailto:customerservice@Distrimedia.be) .The template also provides the possibility to create new products in the last series of columns. These columns are mandatory if it concerns new articles that are still unknown to Distrimedia. If already known at Distrimedia, these columns may remain empty. For new products, all product information must be specified such as EAN, description, number per full box and pallet, mandatory use lotnr-batchrn-duedate or not, nrdaysnodelivery for products with duedate, etc ... It is always shown which fields are mandatory and which optional. Distrimedia has a specific template with fixed layout available for this.

One of the last columns is column "Instruction". This allows you to put a short instruction for Distrimedia for a specific preadvice item. This message is shown to Distrimedia employees during the reception process at Distrimedia. For example, "take care to stock per set of 3"

One of the last columns is column "MinimumStockLevel". This allows you to specify a quantity for this item on which you will receive an automatic message if the stock falls below or equals to this quantity. If it is the first time that you use this, you will still need to provide your e-mail address to Distrimedia to receive these messages.

#### Instructions import:

1/ Fill in the template and select all rows of data you wish to import, so do not include the first five rows of column titles and info. Copy the selected data to your clipboard (CTRL + C)

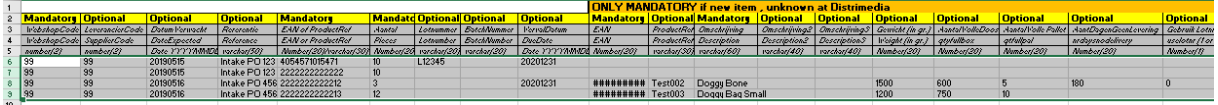

2/Click on the import-from-excel-button in eWMS and click the get-clipboard-button. All copied data will be shown.

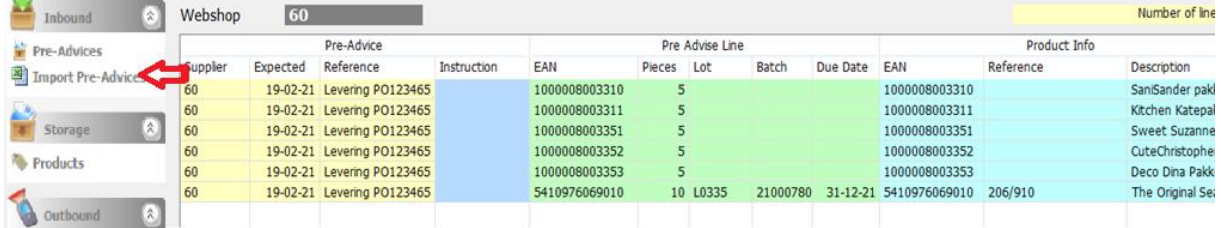

#### **Remark Mac-users:**

If you are using Mac Os, it is necessary that you select an extra blank line at the bottom of the selection when making the selection for your copy/paste, otherwise the last line of data will be lost.

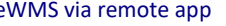

3/ confirm your import with the "ok, import" button. Multiple PreAdvices can also be imported at once. This is determined by the Reference column. So there can be for example 2 lines for PreAdvice A with reference "Delivery PO987654" and 3 lines for PreAdvice B with reference "Delivery PO123456"

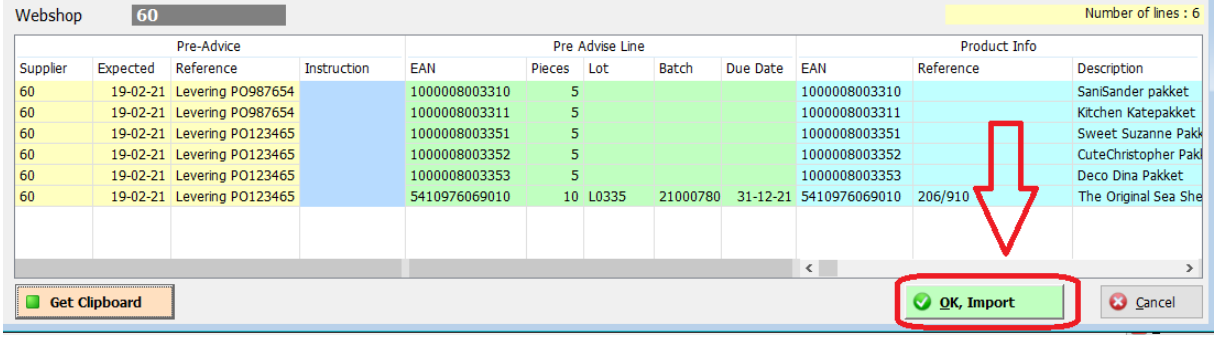

## **3.4 : PreAdvices import for goods with export outside EU and digital invoice data**

If you want to ship orders outside the EU and use order import via Excel,

and you also use a carrier that requires all invoice data digitally (to be coordinated with Distrimedia), it is important that all invoice data is provided to Distrimedia. This is done on the one hand in the import of PreAdvices via certain product parameters, and on the other hand via the import of orders regarding prices and customer data.

Also provide Distrimedia with your own EORI and VAT number, which will be used in the sender data for the digital pro forma invoice.

Here we describe data for PreAdvice via Excel, the invoice data that is important for order import is described in section 2.10.

In the PreAdvice template, a number of columns are specifically meant for data necessary to deliver a digital pro forma invoice to the carrier/customs.

These columns are marked in blue:

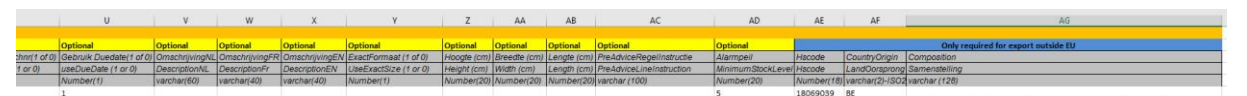

- Weight: The net weight of 1 piece of the item in question (in grams)
- Hs code: The official HS code of the article
- Country Of Origin: Country code (ISO-2) of origin of the article
- Compositon: Composition of the article, only needed for certain article groups, e.g. textiles. Example: 41% Polyester / 18% Polyacrylic / 11% Alpaca / 9% Wool / 7% Viscose / 1% Cashmere

Once this data is entered correctly, in addition to the standard data of the PreAdvice import, the PreAdvice can be imported according to the procedure described in section 3.3.

Other necessary invoice data are at order or customer level, these data can be specified when importing the orders. See section 2.10

eWMS via remote app **Date last update: EXECUTE: CONSIDENT ACCORDING TO A CONSIDERENT ACCORDING TO A CONSIDERENT ACCORDING TO A CONSIDERENT ACCORDING TO A CONSIDERENT ACCORDING TO A CONSIDERENT ACCORDING TO A CONSIDERED** 

Pagina 27 van 41 may 2024

# <span id="page-27-0"></span>**4 Products**

If you wish to search for a specific product in order to gain insight into the product information, stock of this product or order information about orders on a specific product, this can be done via the menu "products".

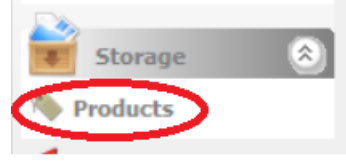

#### Following screen will be shown:

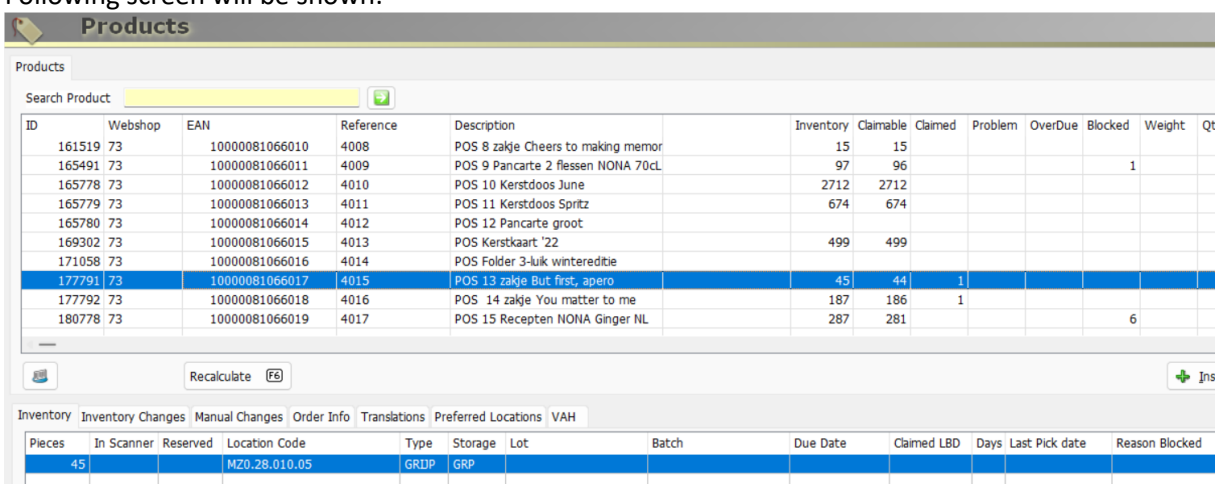

At the top of the screen you will see the Search-Product-bar. You can enter the EAN, ProductReference(SKU) or part of the description of a product.

- On the right of the upper half of the screen , you can see whether or not the product is in stock (=column inventory)
- How many pieces of this stock are still claimable .This can differ from the number of pieces in stock due to eg an expiration date,stock claimed for pending orders,… . (=column claimable)
- You can also see how many pieces are already been claimed for outstanding orders (=column claimed)
- The column OverDue shows how many pieces are overdue.

More detailed product info can be seen by clicking on the product or using the change-button .

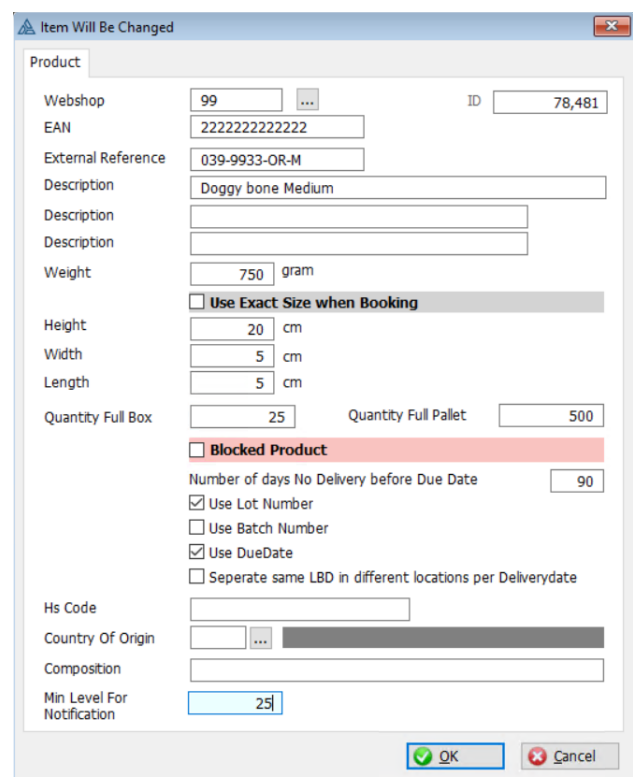

In this screen you can see various product settings and you have the possibly to change them.

You can also create new products manually by clicking the insert-button

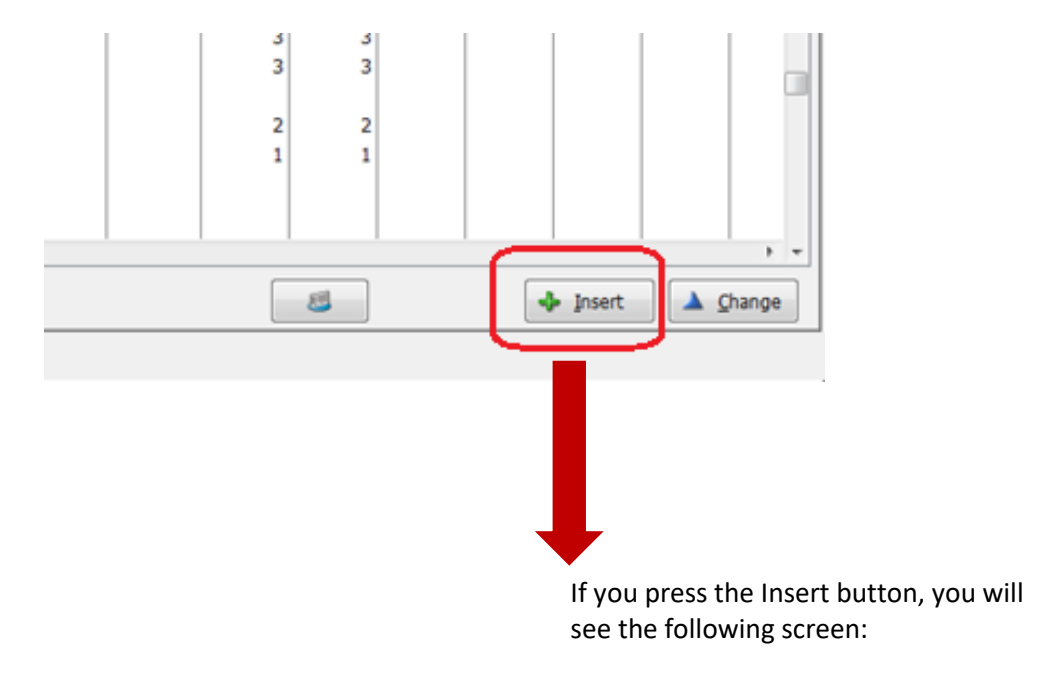

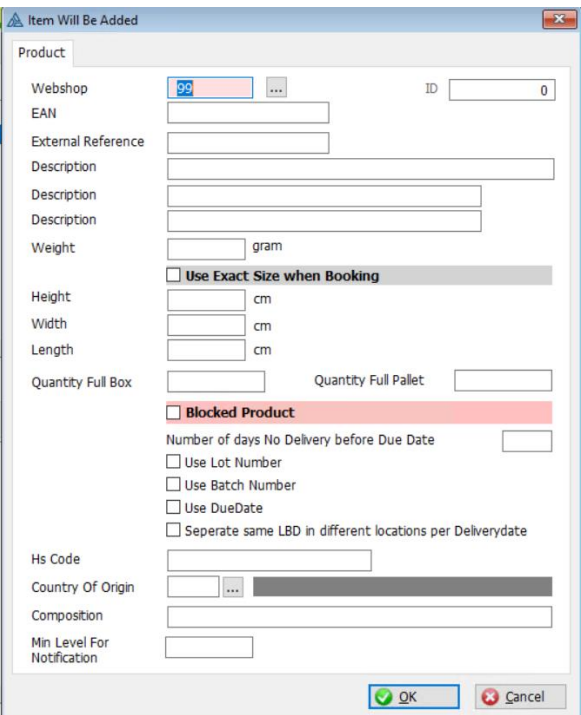

In this screen you can add a product, with EAN and description, to the product list. Also indicate whether it concerns a product with duedate-lotnr or batchrn and possibly how many

days before the expiry date a product can still be delivered. Indicate how many pieces are in a full box or pallet. If known, you can also specify weight and size.

HScode, CountryOfOrigin and Composition only apply if you also export outside the EU. "Min Level For Notification" allows you to set an alert level for a product where you will receive an automatic message as soon as the stock falls below or equals to this quantity. If it is the first time that you use this, you will still need to give your e-mail address to Distrimedia to receive these messages.

At the bottom of the Products overview screen you can see how many copies of a product are in stock and what its current warehouse location (s) is (are).At the bottom of the Products overview screen you can see how many pieces of a product are in stock and what its current warehouse location(s) is (are) .

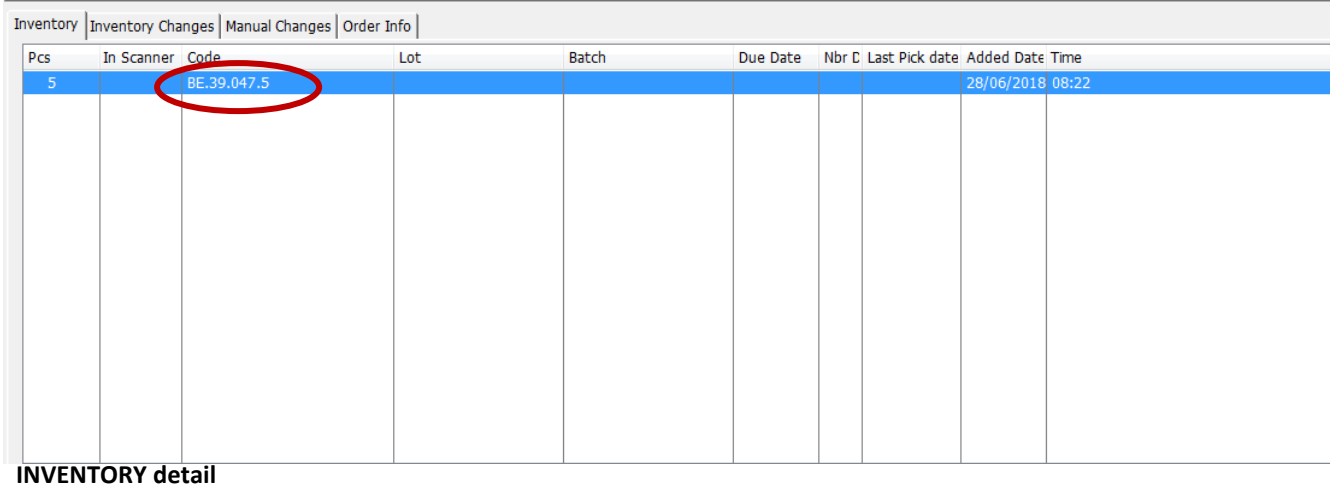

eWMS via remote app Date last update:

Please notice sheet 'Inventory changes'. Here you can see all previous stock movements on this product. E.g. when and by whom this product was picked, new stock was received, stock from a returns was added again to the stock, etc ... .<br>Inventory Inventory Changes Manual Changes Order Info Translations

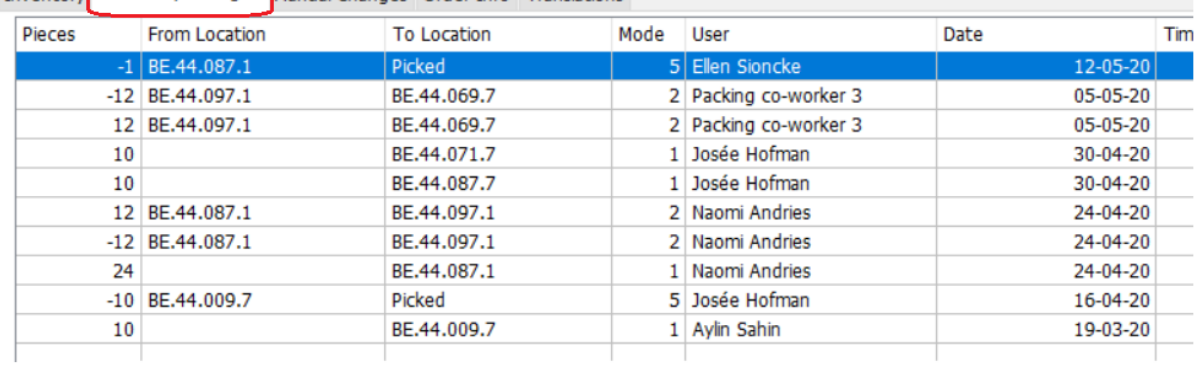

Sheet 'Manual Changes'. Here you can see, if applicable, the stock changes that were made manually (stock correction, difference on cycle count,…).

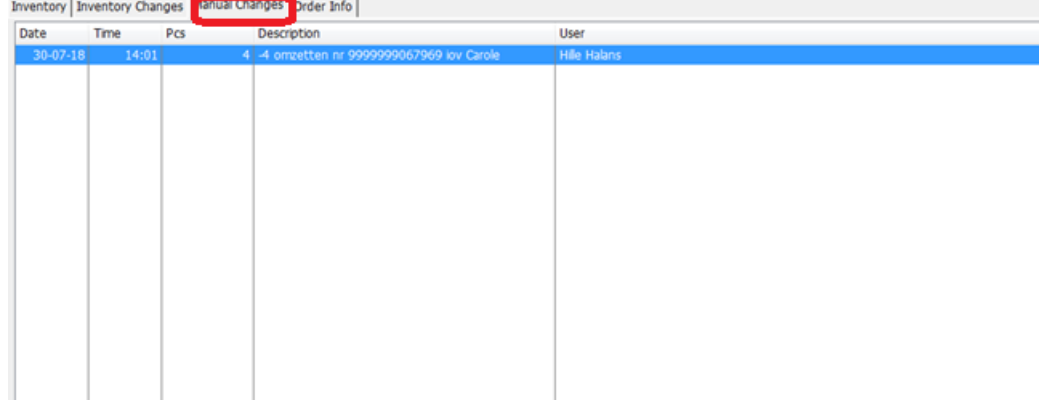

eWMS via remote app **Date last update: Date last update: Date last update: Date last update:** 

Sheet 'Order Info'. Here you can several things concerning this item:

- On top it shows all orders that have claimed inventory on this product. These orders all still pending and are not shipped yet, but the stock for this product is already claimed for these orders.
- At the bottom left, you can see all order lines that have order lines on this product. This concerns
	- $\circ$  order lines that have claimed the product but are not shipped yet(CLA),
	- $\circ$  order lines for which the product has already been picked and shipped(CMP)
	- $\circ$  order lines that are still waiting (WAI) for the product (not enough stock available)
	- o Order lines thate were cancelled (CNL)
- At the bottom right, an overview of all order lines shipped for this product with extensive information such as which lotnumber or which due date the relevant product had for a certain order line.

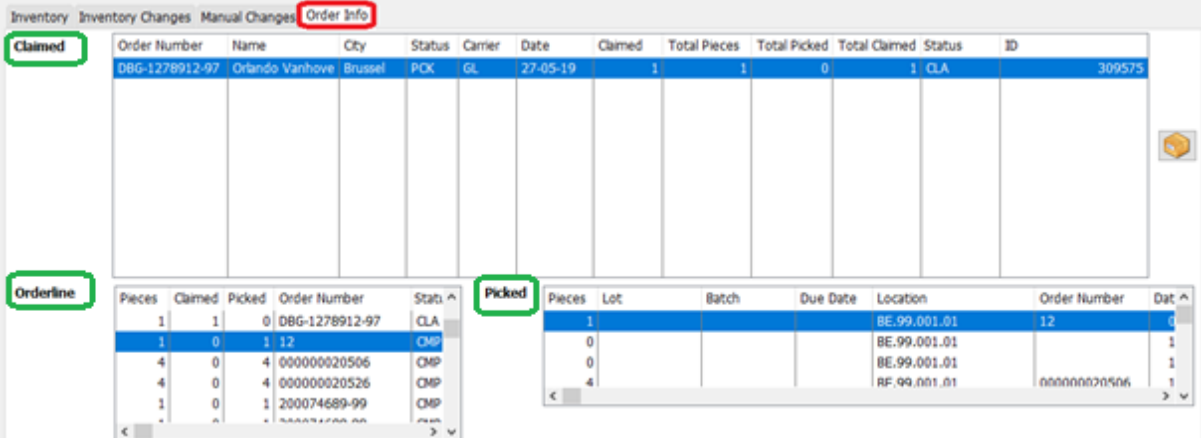

Sheet 'Translations'. Here, besides the standard description of the article, descriptions per language can also be registered. Orders are loaded with a certain language. If a description for the language in question is available, it is used on the packing note sent with the order, If not, the standard description is used.

Inventory Inventory Changes | Manual Changes | Order Info | Translations | Preferred Locations | VAH Lanugage Description Description EN Chouffe glass 6x33cl **FR** Chouffe verre 6x33cl **NL** Chouffe glas 6x33cl

Sheet VAH . Here you can ensure that for a particular item, for every order, a notification is sent to the order picker or packer for 'value added handling' .

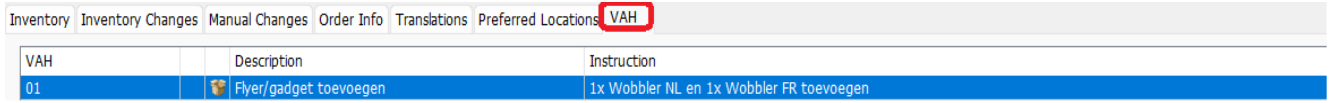

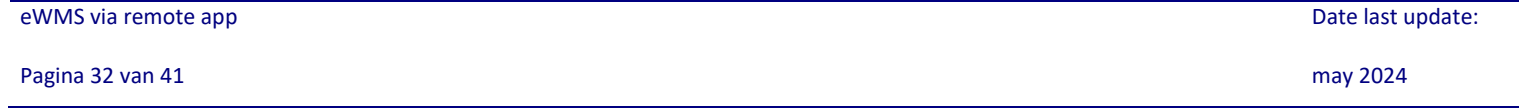

## <span id="page-32-0"></span>**5 Returns**

#### <span id="page-32-1"></span>**5.1 Returns global**

To view details on returns, click 'Retours' in the menu bar at the left of your screen.

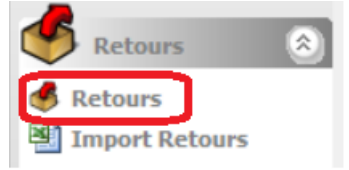

By default, only the pending returns are shown (status WAI). These returns were pre-announced, but not yet received, processed and taken into stock.

If you also want to see the processed returns, you can check the checkboxes PCV and RCV at the top. PCV are processed returns, but not all of the return lines have been processed 1 to 1 when comparing the announced quantities and the quantities that were processed. So status PCV means there will be at least 1 line that indicates a difference. For example, the customer has indicated that he will return two pieces, but only sends one.

Status RCV indicates that everything was completely returned as pre-announced.

#### Status CMP, see next section (follow up returns)

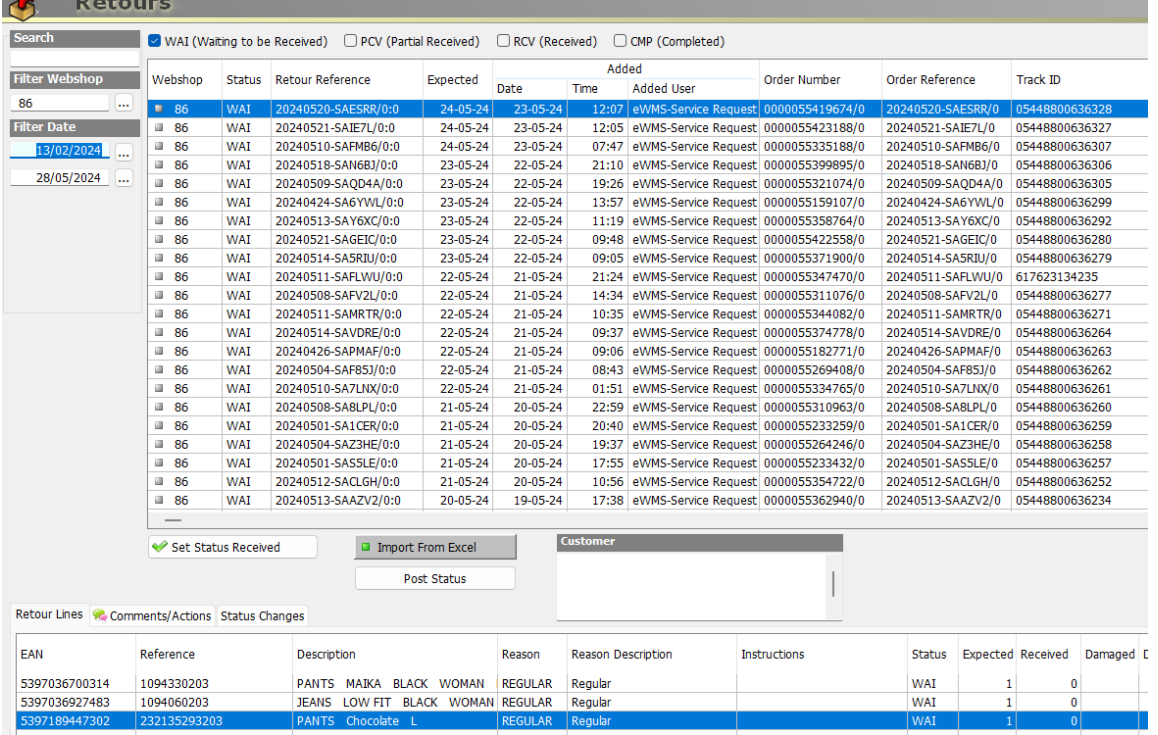

In case of unexpected returns, Distrimedia will proceed as agreed, using one of these two options: 1/ you choose that all returned goods can always be taken back into stock.

Distrimedia will then create the return (PreAdvice) and process the return. You can follow up this procedure using menu 'returns' in eWMS or in the daily and monthly e-mail reports regarding returns.

2/Or you choose the follow-up procedure. (See next section 5.3 'follow up returns')

eWMS via remote app **Date last update: EXECUTE: CONSIDENT ACCORDING TO A CONSIDERATION CONSIDERED ASSOCIATES AND DATE LAST UPDATE:** 

Pagina 33 van 41 may 2024

In case of expected returns you can already register the expected return in eWMS. (See next section 5.2 'Create or import returns'). For returns that are not expected, Distrimedia will temporarily store the returns, which gives you the opportunity to resend them (possibly with adjusted address) or to have them taken back in stock.

# <span id="page-33-0"></span>**5.2 Create or import returns**

### <span id="page-33-1"></span>**5.2.1 Manual create returns**

Use the insert button in the top half of the screen for this. Then link the new return to the order that was shipped earlier. This by using the button "..." so you can search and select the concerning order using the order number. Other search functions are also provide: box number, product or customer .

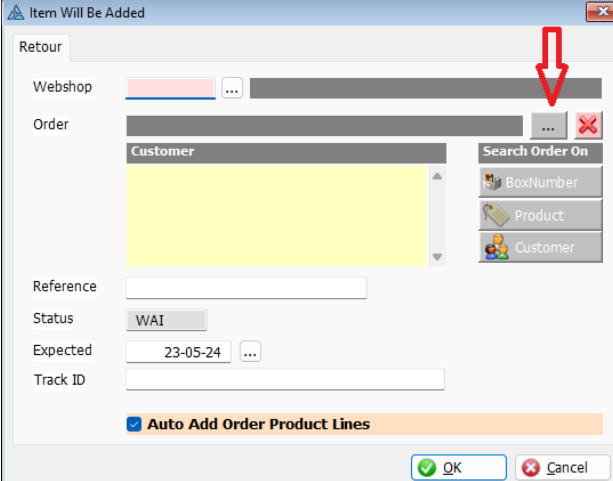

The reference field is automatically filled with the order number once you have linked it. You can adjust the Expected date with the presumed date that the return will be delivered to Distrimedia. Confirm by clicking the OK-button.

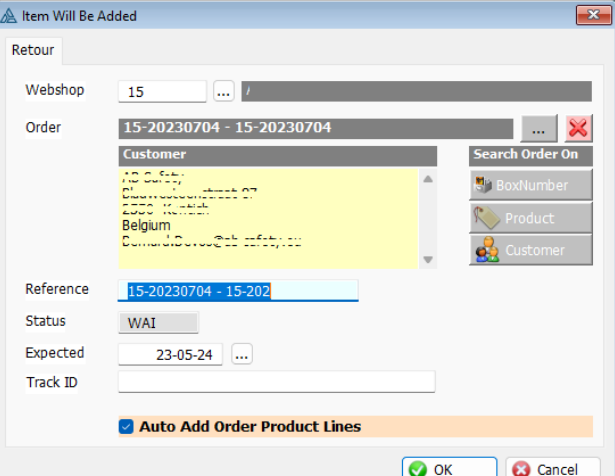

On the bottom half of the screen, all product lines are now automatically created for what was previously sent for this order. Of course, the customer may not be returning everything. You can delete lines using the delete-button. Or perhaps change the quantities using the change-button. In exceptional cases, a line can also be added for a product which was not part of the order, using the insert button.

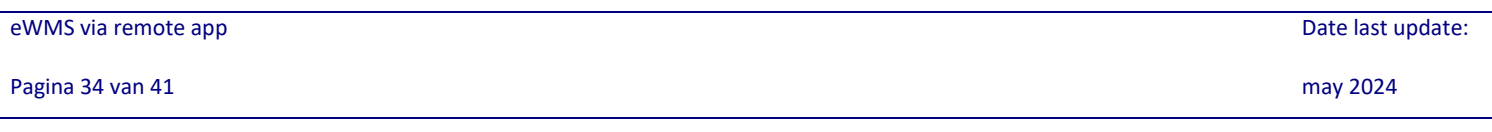

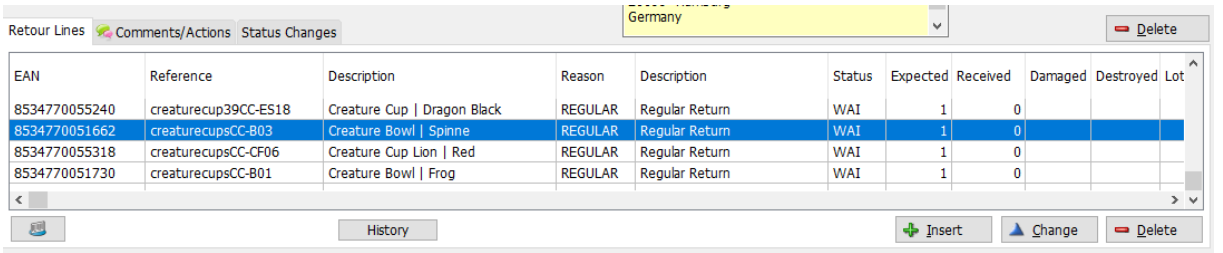

**Attention:** For the remain product lines, you must also specify the reason of return using the change-button. Complete the RetourReason field. Next to this field is a button provided where you can select the reason of return:

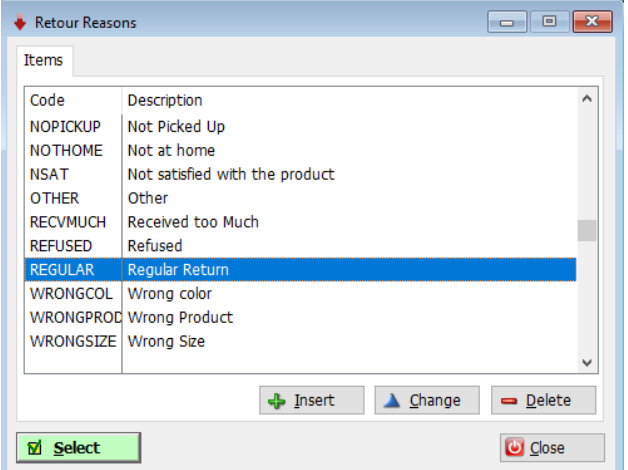

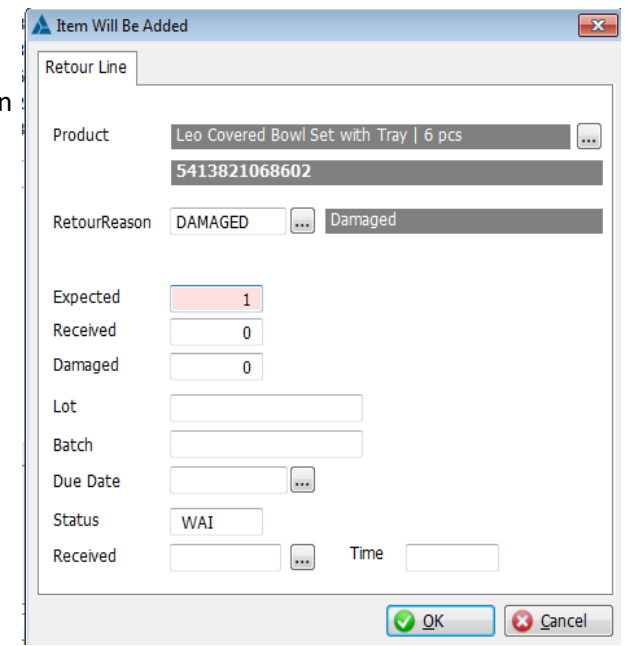

#### <span id="page-34-0"></span>**5.2.2 Import Returns**

Distrimedia also has the option to import returns by using an Excel file with a fixed layout. It can be used to import one or multiple returns at the same time.

The template can be provided by our customerservice: [customerservice@Distrimedia.be](mailto:customerservice@Distrimedia.be)

#### Instructions Import:

1/ Fill in the template and select all rows with data you wish to import, excluding the first five rows with column titles and info. Copy the data on to your clipboard (CTRL +  $C$ )

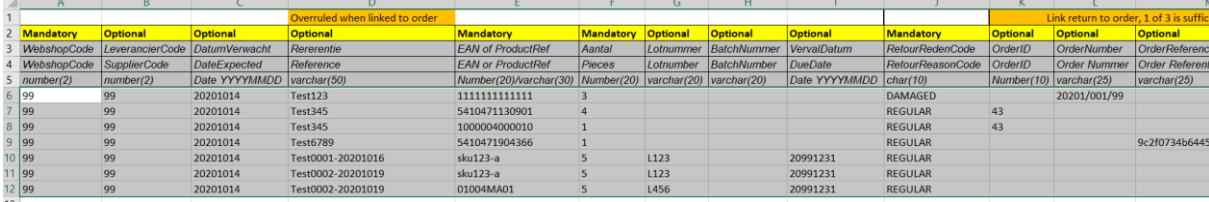

2/ Navigate to the "Returns" screen in eWMS and click the "import-from-excel" button. Or use the link "Import Returns" directly in the menu bar on the left.

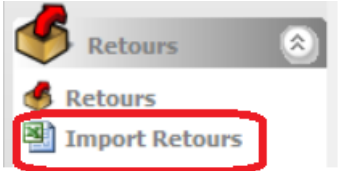

3/ Click "get clipboard" or CTRL + V. The copied data will be displayed.

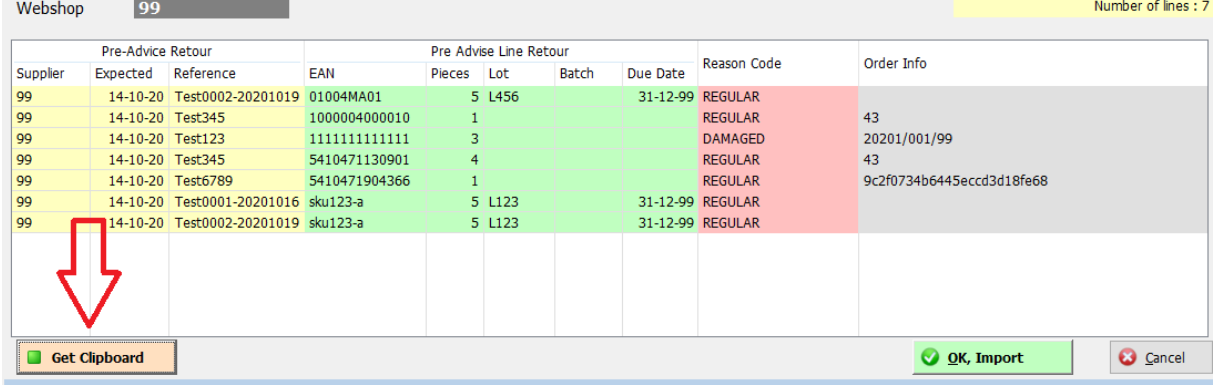

#### **Remark Mac-users:**

If you are using Mac Os, it is necessary to select an extra blank line at the bottom of your selection in Excel before copying / pasting, otherwise the last line of data will be lost.

3/ confirm your import with the "ok, import"-button.

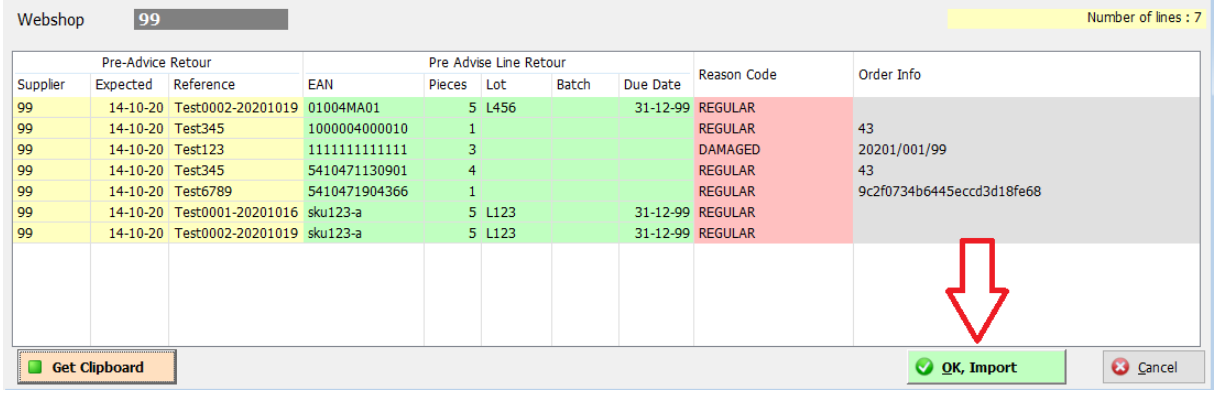

#### <span id="page-36-0"></span>**5.3 Follow up returns**

#### <span id="page-36-1"></span>**5.3.1 authorized and unexpected returns**

You can choose to have more control over what should be done with the incoming returns and you may wish to have a clear way of following up on your returns.

Besides the option to process a return the regular way (goods back into stock), you can also have the possibility to launch a reshipment.

Initially, agreements can be made with Distrimedia whether certain returns may be processed according to a fixed agreement = Authorized return. This can be, for example:

- Returns that are returned due to not being picked up at a collection point, may be sent again (2nd attempt). If returned again due to not being picked up a  $2<sup>nd</sup>$  time> process return into stock
- Returns that are accompanied by a return request form from your website may always be processed in stock….

All other returns are considered unexpected returns, for example:

- Return due to invalid address
- Not picked up at collection point
- The Customer returned the order without registering or notifying the webshop

Distrimedia will store these returns temporarily (max. 1 month). This by creating a new dummyproduct and take into your stock that way.

This dummy-product represents the entire returned shipment, which may therefore involve multiple products. Distrimedia will send an automatic e-mail to an e-mail address provided by the webshop, stating which order has been returned and which dummy-product has been created and taken into stock.

New Unexpected Return, Temporally Stored as EAN 2000500000004

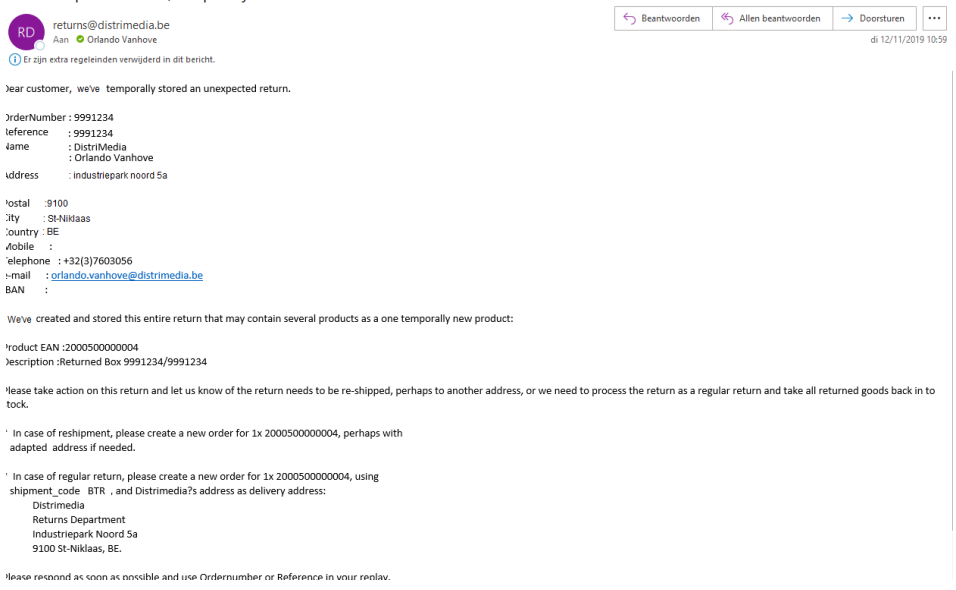

eWMS via remote app **Date last update: EXECUTE:**  $\mathbf{D}$  and  $\mathbf{D}$  and  $\mathbf{D}$  and  $\mathbf{D}$  and  $\mathbf{D}$  are last update:

Distrimedia now expects a new order. Possibly via your backend if your incoming orders to Distrimedia are automated, or via the ewms import function. See section 2.8. There are now two options:

- The return must be resent, whether or not with a modfied delivery address: Register a new order with any custom address and the same shipping method code as the original order. This order contains 1 order line > 1 piece of the dummy-product that was passed on to you.
- The return must be processed as regular return needs to be taken into stock: Register a new order for 1 piece of the dummy-product, but use shipping method\_code BTR (= back to returns department), Distrimedia will then take the dummy-product out of the temporally stock and will process the return into stock.

#### <span id="page-37-0"></span>**5.3.2 Pending and processed returns**

Distrimedia provides a number of things for your own follow-up of returns.

• Distrimedia can activate return status CMP (= completed) for you. A return that still has to be processed has status WAI, a return that has been completed has status PCV (processed but numbers differ from what was reported previously) or RCV (completed correctly according to what was reported previously). This is where Distrimedia's automatic updating of the return statuses stops. You can now put these returns on CMP status yourself, only when this has also been handled for you, e.g. by having refunded the client.At the top, you can also filter on CMP status, or not at all, and only filter on PCV and RCV as these are the finished returns on which you still need to take action. Do note the date filter.

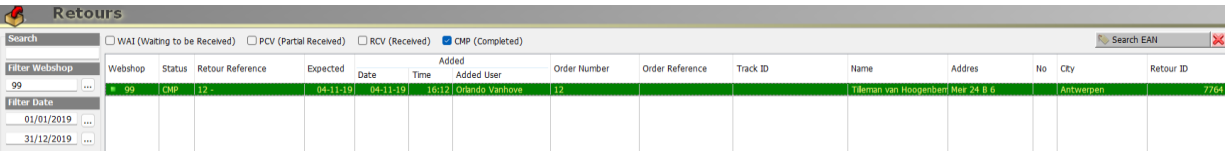

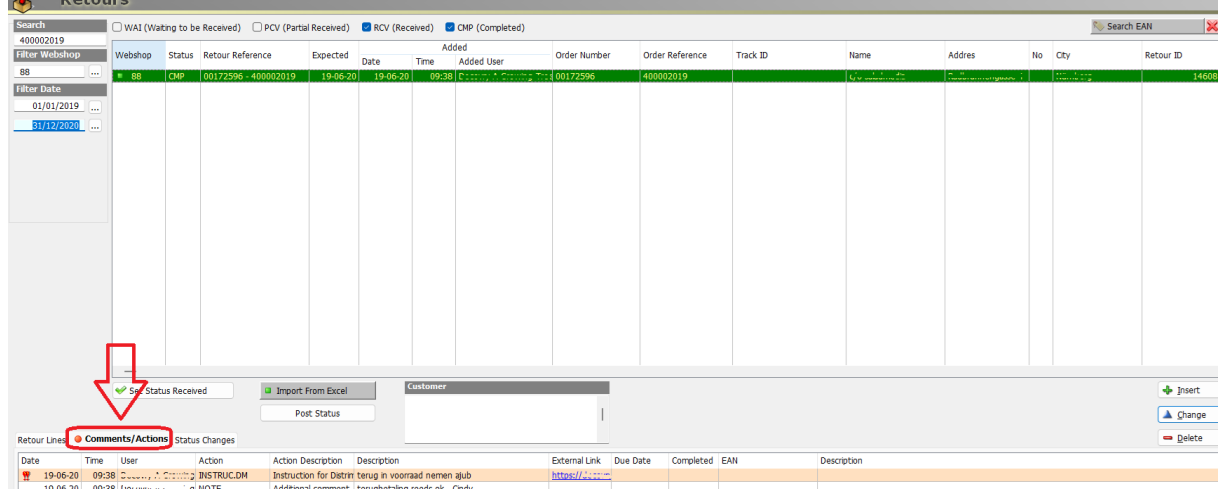

• You can add actions and comments per return using the "Comments / Actions" sheet

eWMS via remote app **Date last update: EXECUTE:**  $\mathbf{D}$  and  $\mathbf{D}$  and  $\mathbf{D}$  and  $\mathbf{D}$  and  $\mathbf{D}$  are last update:

- o You can add comments several times. Adding these comments / actions is flexible and variable so that you can do everything you want: You can use a certain action code and create your own codes if this is desirable, eg, Waiting on customer, PayedBack, …
- o If desired, you can also use 'action is completed' . For example, this can make it clear that you still have to do something for this, or Distrimedia can make separate reports that only report returns with open actions if this is desirable. , ...
- o It is possible to add a link to a web page (eg photo) so that you can easily click on it later
- o A description (short title)

Retour Comment

- o It is always logged which user has registered a certain action
- o You can assign priority categories if desired: none, medium or high
- o A large text field is provided where you can put a lot of notes, per action.

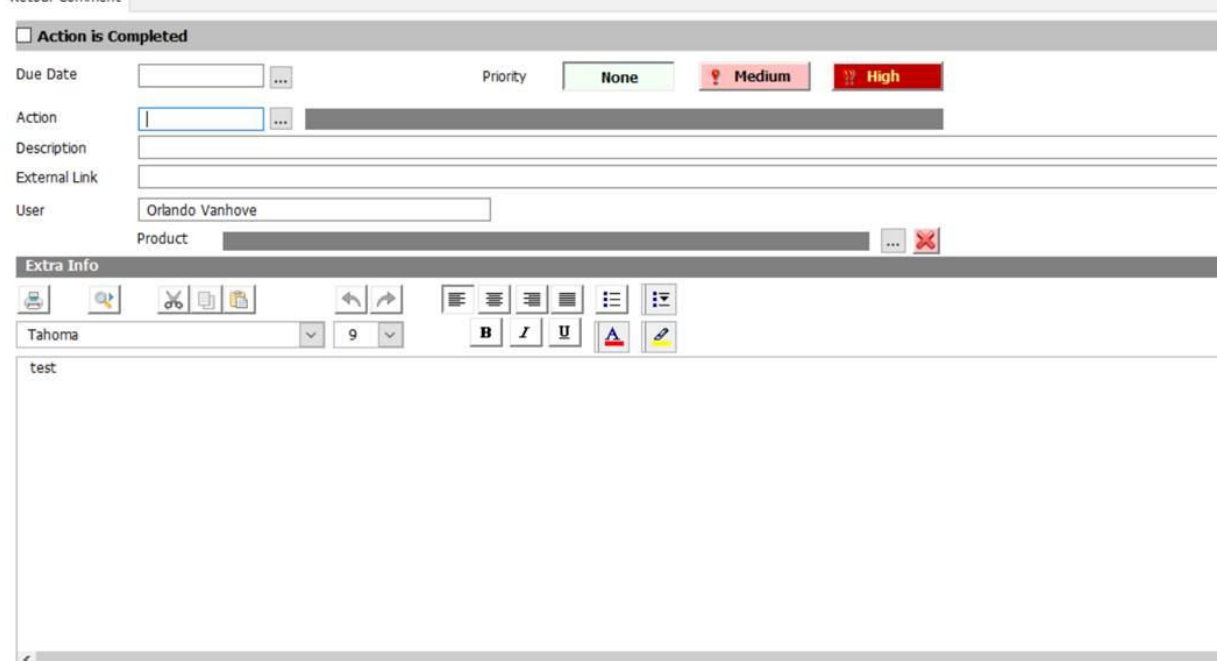

## <span id="page-39-0"></span>**6 Reports**

The menu 'Report Requests ' gives you an overview of the reports that have been made available to you.

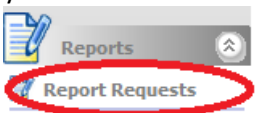

The reports have schedules that automatically send reports by e-mail at specific times. In this screen you can always start a report manually if you need it extra. Select the relevant report and click on the execute button at the bottom. Within a few moments the e-mail recipients, who otherwise automatically, will receive the report . You can always contact our customer service for an overview of the linked email addressees or adjustments.

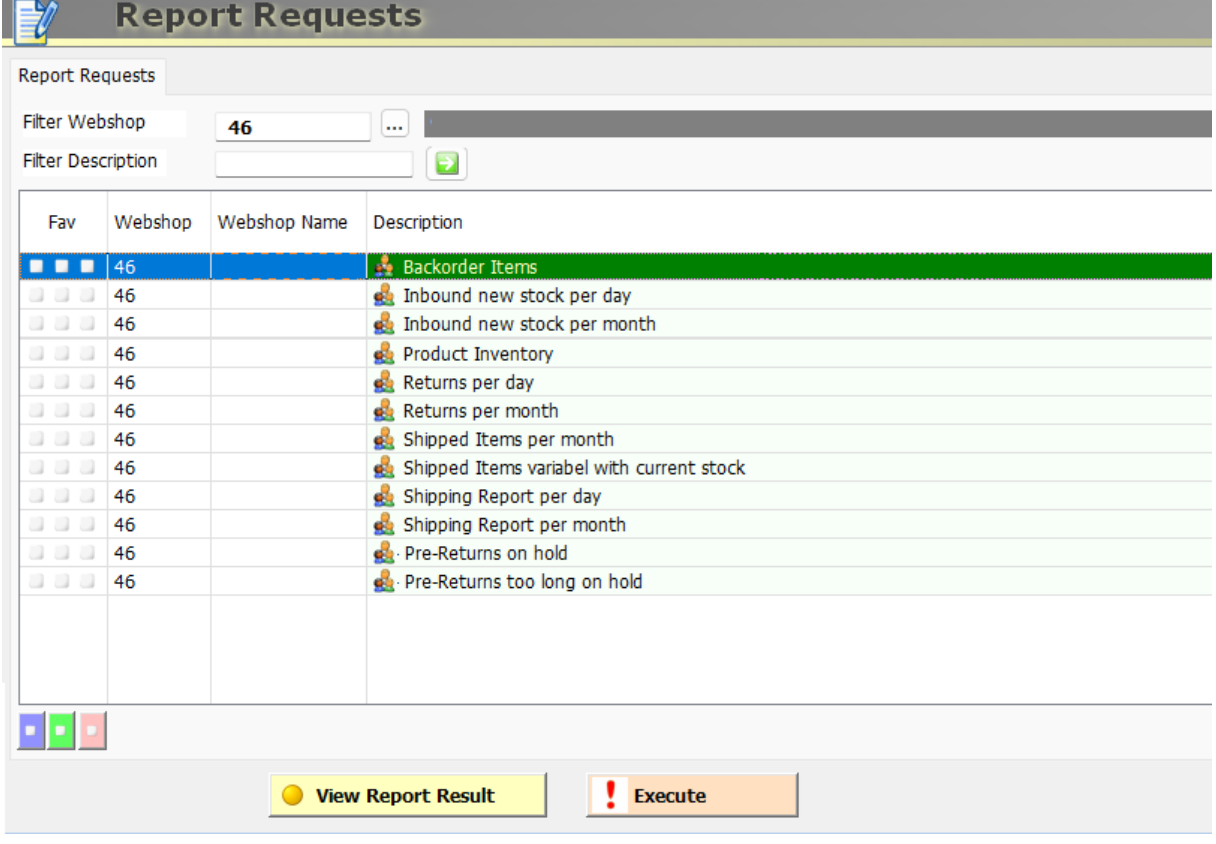

You can also run a report and display the result only on the screen. This by using the button "view report result

You can also assign some favourites using the coloured buttons at the bottom left These will then be visible directly in the main menu so that you can immediately put the result on your screen with one click

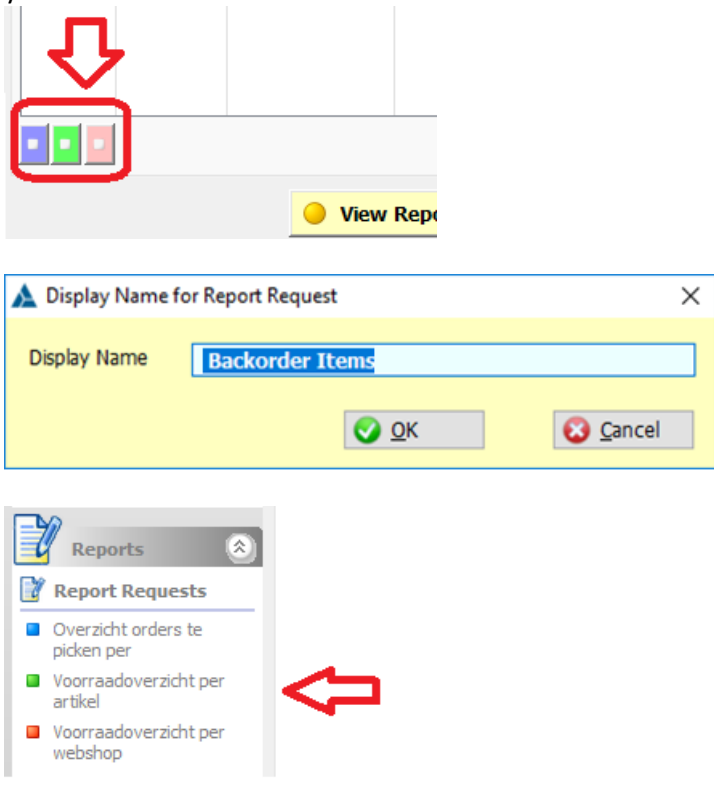

# <span id="page-40-0"></span>**Appendix 1 : Contact**

If you have any questions, you can always contact us:

Customer Service : [customerservice@distrimedia.be](mailto:customerservice@distrimedia.be) +32 (0)3 206 01 30 IT : [orlando.vanhove@distrimedia.be](mailto:orlando.vanhove@distrimedia.be) +32(0)3 206 01 34 Returns: [returns@distrimedia.be](mailto:returns@distrimedia.be) +32 (0)3 206 10 46

eWMS via remote app **Date last update: Date last update: Date last update: Date last update:** 

Pagina 41 van 41 may 2024